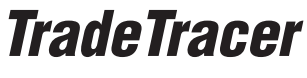

Schnellanleitung

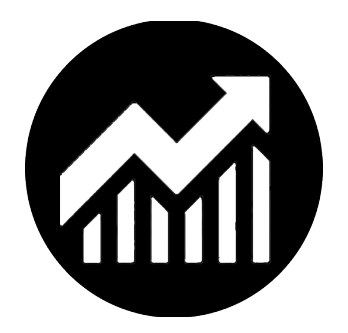

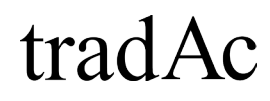

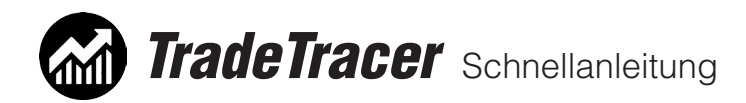

## Inhaltsübersicht:

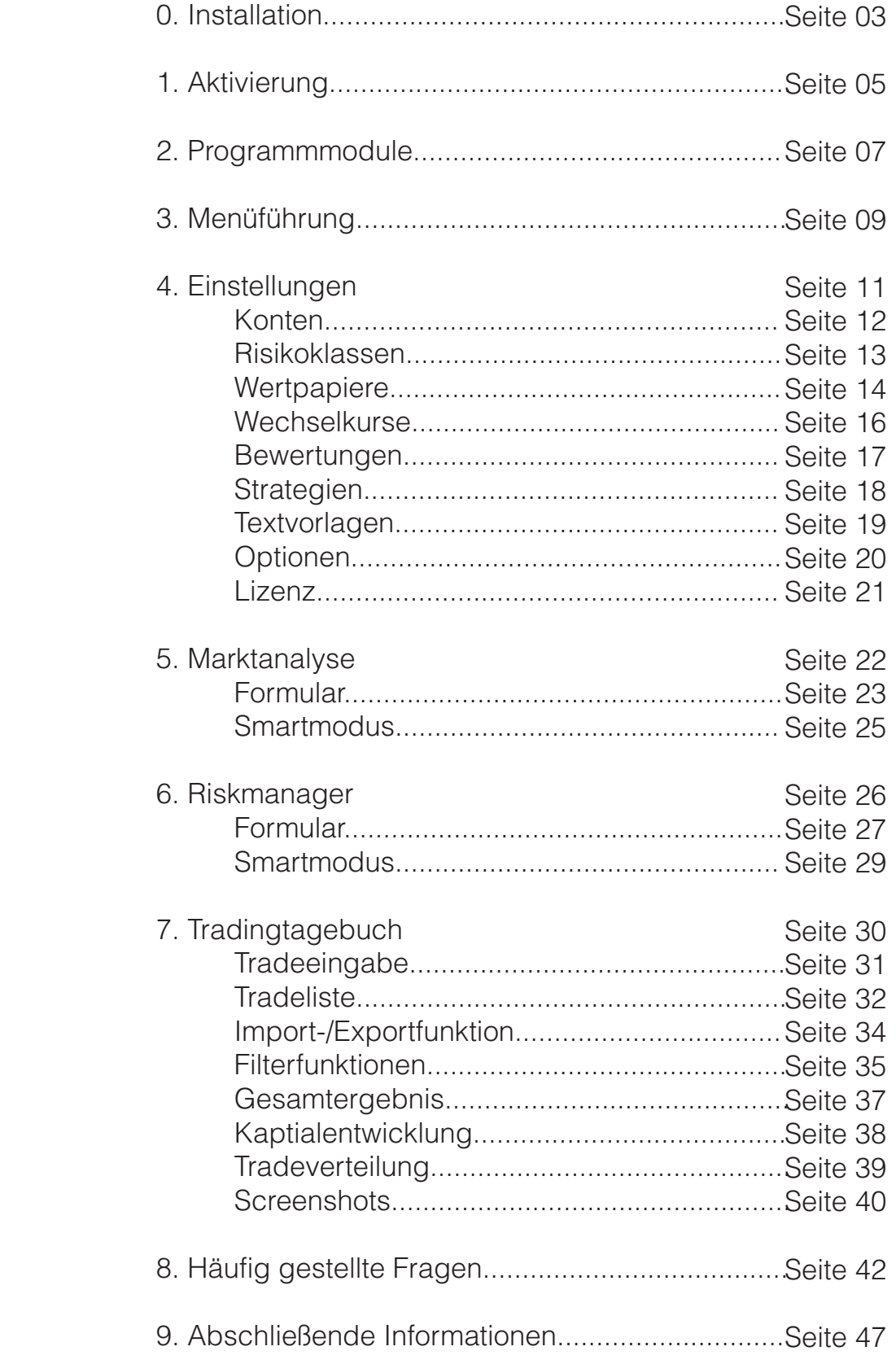

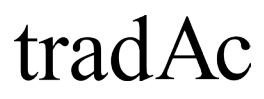

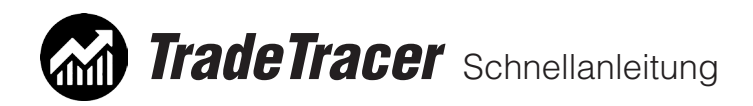

0. Installation

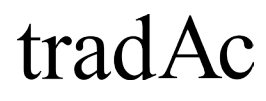

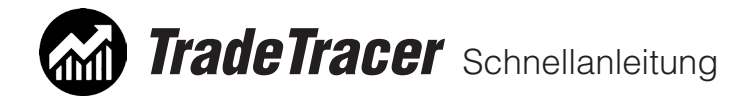

0. Installation:

Vielen Dank für Ihren Kauf des tradAc TradeTracers! Je nachdem wo Sie den TradeTracer gekauft haben, erhalten Sie entweder eine Email mit dem Downloadlink der Software oder Sie können in Ihrem Shopkonto unter den verfügbaren Downloads den Download starten.

Nachdem Sie die Datei "tradAc-TradeTracer.exe" heruntergeladen und auf Ihrem Computer gespeichert haben, öffnen Sie bitte diese Setupdatei. Durchlaufen Sie den Installationsassistenten vollständig, indem Sie auf Weiter und im letzten Schritt auf Installieren klicken. Bestätigen Sie gegebenenfalls die Windows-Sicherheitsmeldung mit "Ja". Im Anschluss sehen Sie bereits eine Verknüpfung des TradeTracers auf Ihrem Desktop.

Starten Sie den TradeTracer. Es erscheint beim ersten Start ein Fenster für die Aktivierung (Weiter mit Punkt 1. Aktivierung). Anmerkung: Der TradeTracer ist kompatibel mit Windows 7,8/8.1 und 10.

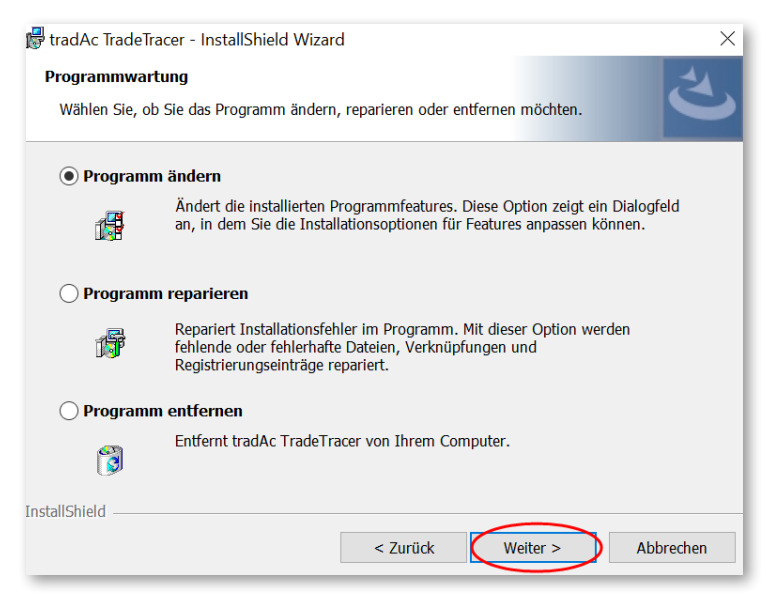

Durchlaufen Sie den Installationsassistenten, indem Sie auf Weiter klicken. (Abbildung ähnlich.)

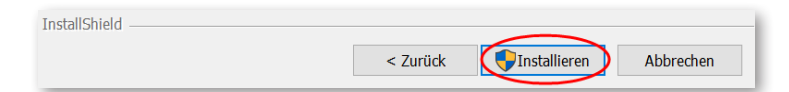

Und klicken Sie anschließend auf Installieren. Bestätigen Sie den Windows Sicherheitshinweis mit Ja.

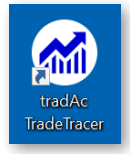

Starten Sie nach der Installation den TradeTracer über die Verknüpfung auf Ihrem Desktop.

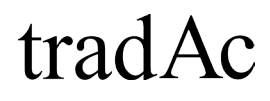

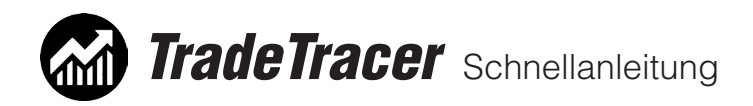

## 1. Aktivierung

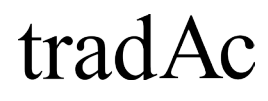

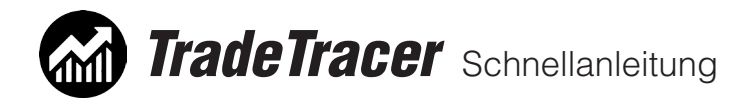

1. Aktivierung:

Nach der erfolgreichen Installation starten Sie den tradAc TradeTracer. Beim ersten Start sehen Sie ein blaues Fenster für die Eingabe des Kundennamens und Aktivierungscodes. Bitte geben Sie Ihre Daten ein, welche Sie in der Email "tradAc | TradeTracer Aktivierungscode" finden. Bitte beachten Sie, dass diese Email innerhalb von 24 Stunden nachdem Kauf bzw. bei Kauf am Wochenende erst am darauffolgenden Werktag versendet wird. Klicken Sie nach Eingabe des Kundennamens und Aktivierungscodes auf die Schaltfläche "auf diesem Gerät aktivieren". Der TradeTracer wird nun via Internet aktiviert und startet auf Ihrem Computer.

Sie benötigen für die Aktivierung eine Internetverbindung. Sollte die Aktivierung fehlschlagen überprüfen Sie bitte Ihre Internetverbindung und/oder Firewalleinstellungen und versuchen Sie die Aktivierung erneut. Tipp: Fügen Sie den Aktivierungscode mit "Kopieren & Einfügen" ein und achten Sie darauf keine Leerzeichen mit zu kopieren.

Sie können den TradeTracer auf bis zu zwei Computern gleichzeitig installieren und aktivieren. Haben Sie bereits alle möglichen Computer in Verwendung, möchten den TradeTracer aber auf zum Beispiel auf einem neuen Computer installieren kontaktieren Sie bitte unseren Kundenservice unter software@tradac.de. Dieser setzt dann für Ihre Lizenz die aktivierten Computer zurück und Sie können den Trade-Tracer erneut auf zwei beliebigen Computern aktivieren.

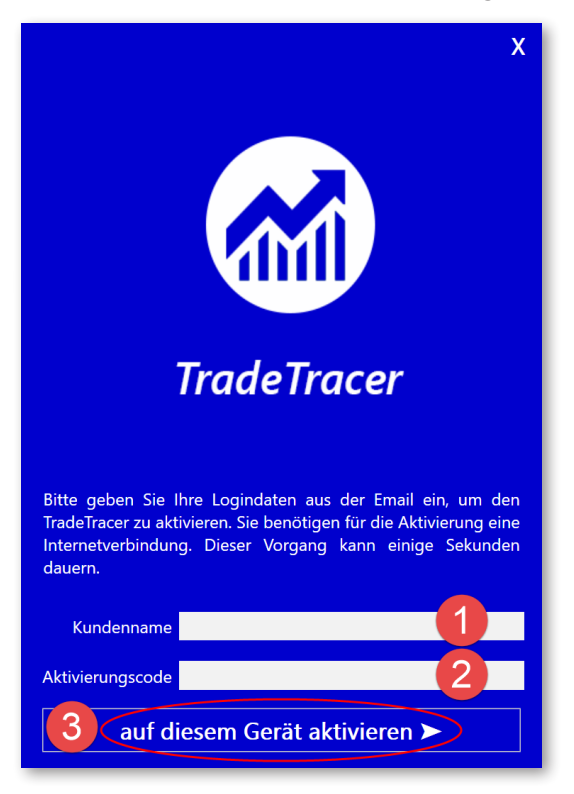

Tragen Sie in den Feldern Kundenname und Aktivierungscode die Angaben ein, welche Sie in der Email "tradAc | TradeTracer Aktivierungscode" erhalten haben. Klicken Sie danach auf die Schaltfläche "auf diesem Gerät aktivivieren". Die Aktivierung kann je nach Internetverbindung einige Sekunden dauern.

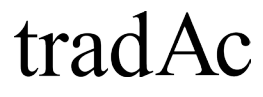

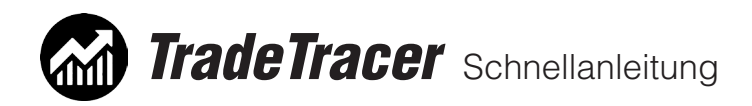

## 2. Programmmodule

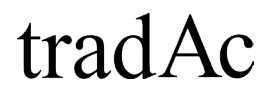

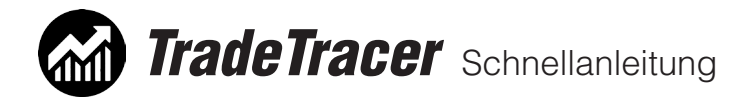

### 2. Programmmodule:

Der TradeTracer besteht in der Vollversion aus drei Programmmodulen und den Bereichen Info und Einstellungen. Nur in der Vollversion sind alle Einstellungen für die einzelnen Programmmodule verfügbar. Diese Anleitung bezieht sich auf die Vollversion des TradeTracers.

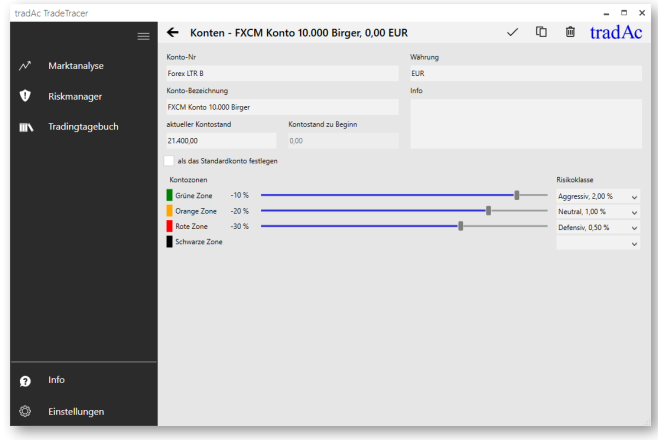

X. Einstellungen: Hier können alle Voreinstellungen gemacht werden, welche für die drei Module des TradeTracers benötigt werden.

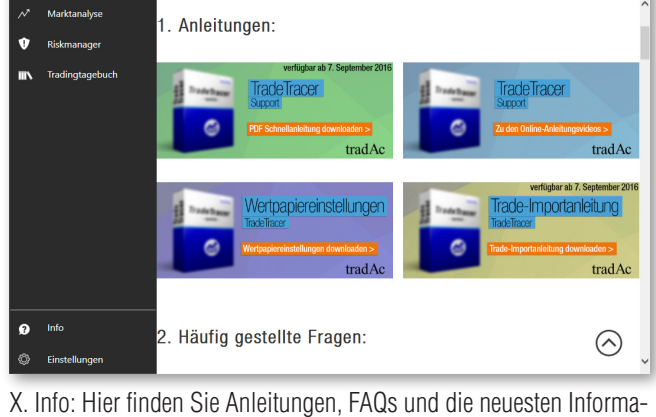

 $\leftarrow$  Information

Riskmanager  $\mathbb{B} \otimes \text{tradAc}$ –<br>Ger30 .<br>Risiko  $\mathbf{o}$  $\frac{C_{\text{RV}}}{4.00}$ Aggressiv, 2,00 % 50 Ticke .<br>Gertain 200,00 EUR 200 Ticks cosar vertung Optimale Positionsgröß urs Risiko  $\epsilon$ 

 $\frac{1}{3}$  on

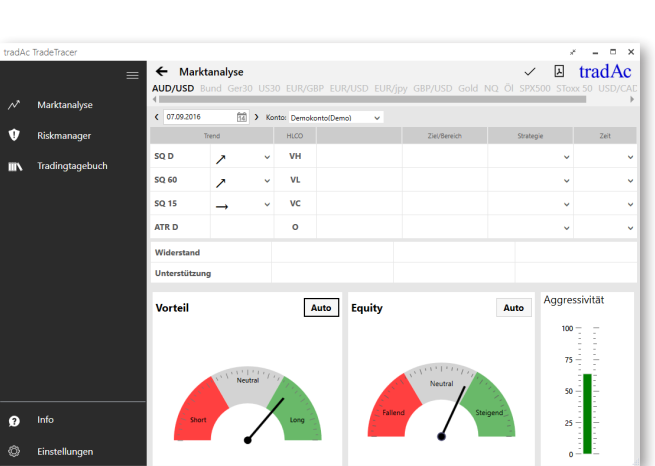

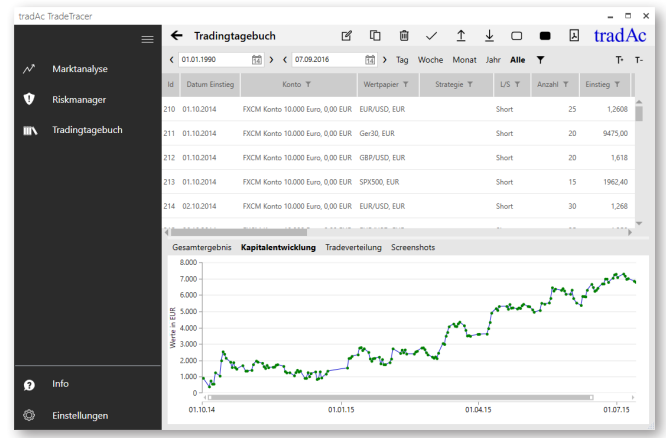

3. Tradingtagebuch

tionen zum TradeTracer sowie Update-Hinweise.

Eins 1.Marktanalyse 2. Riskmanager

 $\circ$ 

# tradAc

tradAc

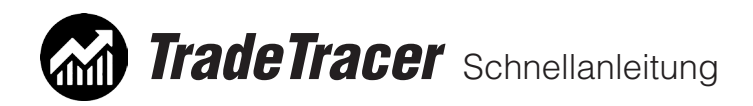

## 3. Menüführung

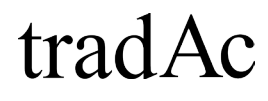

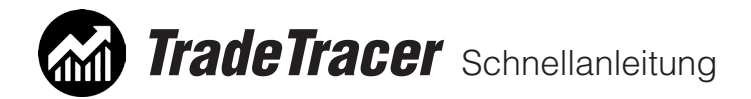

### 3. Menüführung:

Der TradeTracer hat auf der linken Seite ein Hauptmenü, in dem Sie zwischen den Hauptmodulen navigieren können. Im oberen Bereich des Hauptmenüs finden Sie die Module, welche Sie erworben haben: Marktanalyse, Riskmanager und Tradingtagebuch (Vollversion). Im unteren Bereich sehen Sie die Schaltfläche für Info und Einstellungen.

Haben Sie nun einen Hauptmenüpunkt ausgewählt finden Sie im jeweiligen Bereich gegebenenfalls weitere Untermenüs. Diese sind im oberen Bereich des TradeTracers zu finden (im Screenshot blau markiert).

Die zum jeweiligen Hauptmenüpunkt beziehungsweise Programmmodul zugehörigen Schaltflächen finden Sie im oberen rechten Bereich direkt neben dem tradAc Logo (im Screenshot grün markiert).

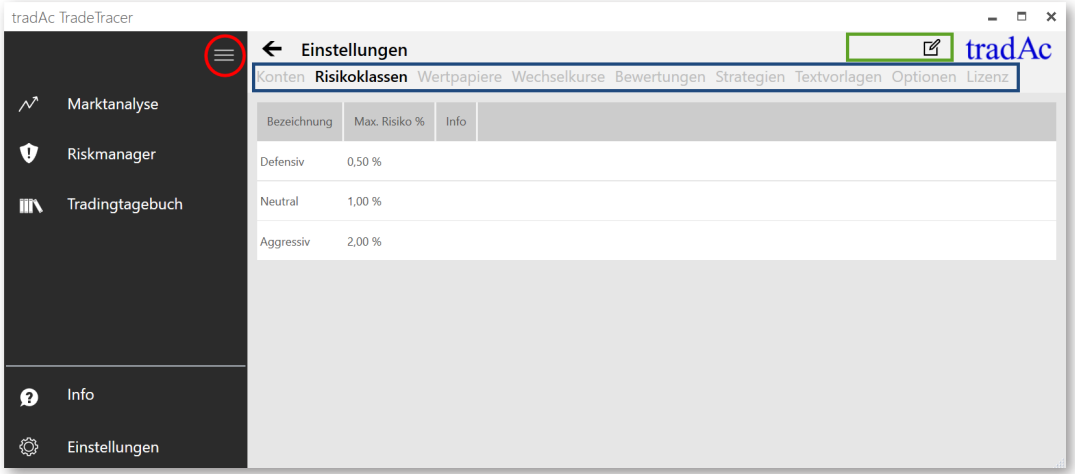

ROT: Das Hauptmenü auf der linken Seite kann durch Klicken auf das Menüsymbol (auf der Abbildung rot eingekreist) minimiert werden, sodass nur noch die Hauptmenüsymbole zu sehen sind.

BLAU: Die im oberen Programmbereich horizontal angelegten Untermenüpunkte (auf der Abbildung blau umrahmt) führen Sie zu weiteren Programmebenen innerhalb des jeweiligen Hauptmenüs.

GRÜN: Die Schaltflächen befinden sich im oberen rechten Teil des Programmfensters direkt neben dem tradAc Logo. Die Schaltflächen unterscheiden sich je nach Menüpunkt. Fahren Sie mit dem Mauszeiger über ein Schaltflächensymbol ohne zu klicken, um in der Einblendung zu erfahren, was die Schaltfläche bedeutet.

# tradAc

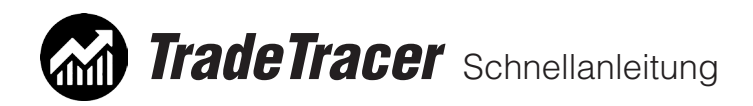

## 4. Einstellungen

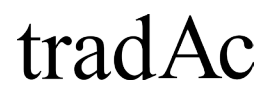

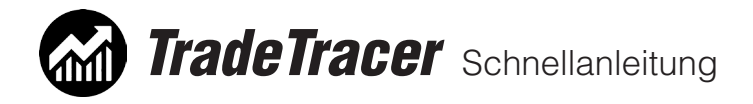

## 4.1 Einstellungen Konten:

Im Untermenü Konten sehen Sie zunächst eine Auflistung aller bereits angelegten Konten. Bei Neuinstallation des TradeTracers finden Sie hier den Eintrag "Demokonto". Klicken Sie auf den Eintrag, um das bestehende Konto zu bearbeiten oder klicken Sie auf die Schaltfläche "Neu", um ein neues Konto zu erstellen. Sie finden die Schaltfläche "Neu" in der Schaltflächenzeile oben rechts neben dem tradAc Logo.

Erstellen Sie nun ein neues Konto, indem Sie die Felder mit Ihren Angaben beschriften. Die Felder "Konto-Nr", "Konto-Bezeichnung", "Währung" und "aktueller Kontostand" sind Pflichfelder. Speichern Sie Ihre Eingaben ab, indem Sie auf "Speichern" klicken.

Entnehmen Sie die weiteren Konto-Einstellmöglichkeiten bitte dem Screenshot:

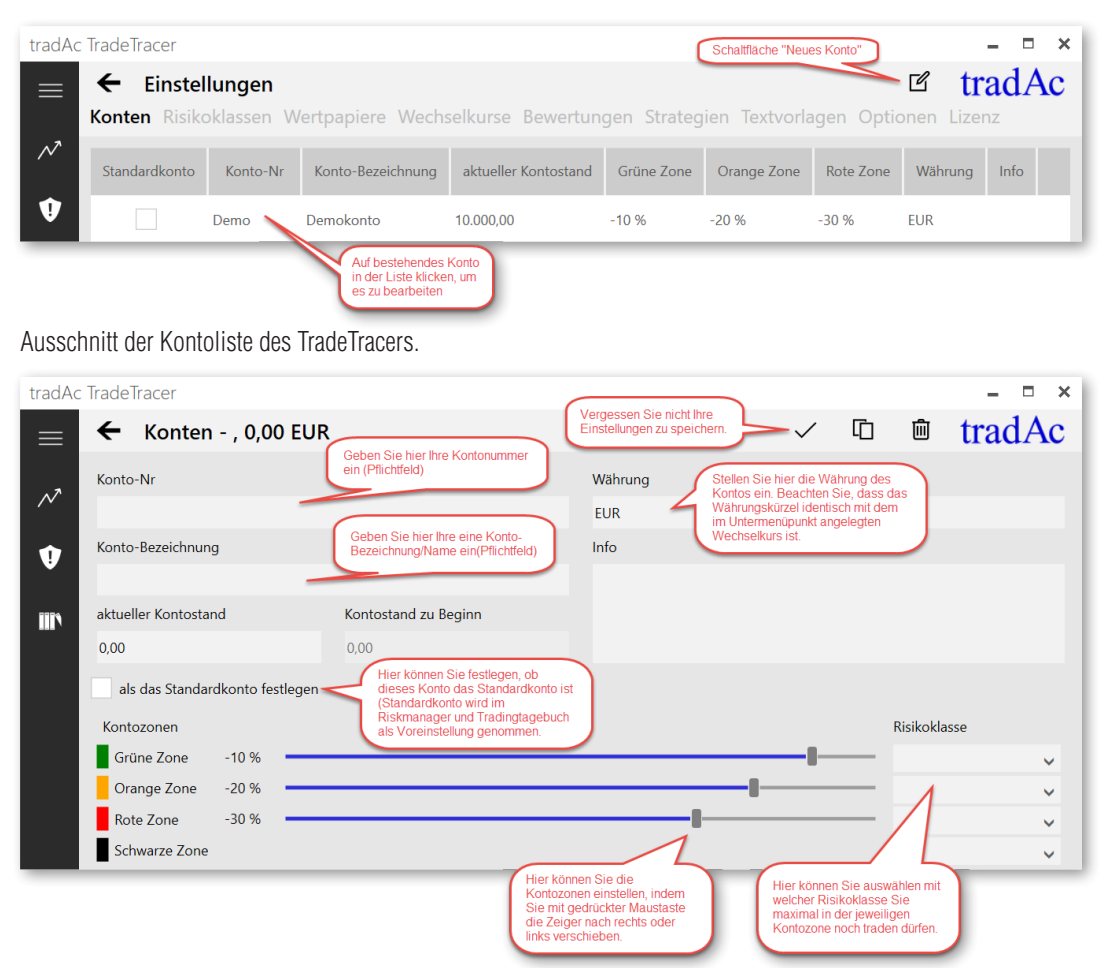

Ausschnitt der Kontoeinstellungen. Die Einstellung der Kontozonen und Risikoklassen sind optional.

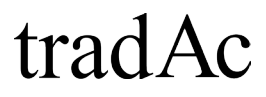

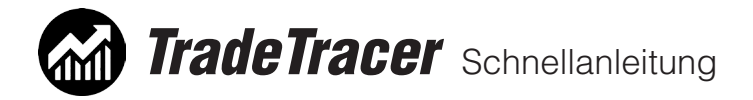

### 4.2 Einstellungen Risikolassen:

Im TradeTracer gibt es drei Risikoklassen, diese werden für das Modul Riskmanager benötigt. Diese dienen als eine Art Vorauswahl des maximalen Risikobetrages für einen Trade.

Klicken Sie auf einen Eintrag, um diesen zu bearbeiten, zu löschen oder zu kopieren. Sie können auch einen weiteren Eintrag hinzufügen, indem Sie auf die Schaltfläche "Neu" klicken. Wichtig: das Format für den Prozentsatz muss "x,xx %" entsprechen (x steht für eine Zahl) Speichern Sie Ihre Eingaben ab, indem Sie auf Speichern klicken.

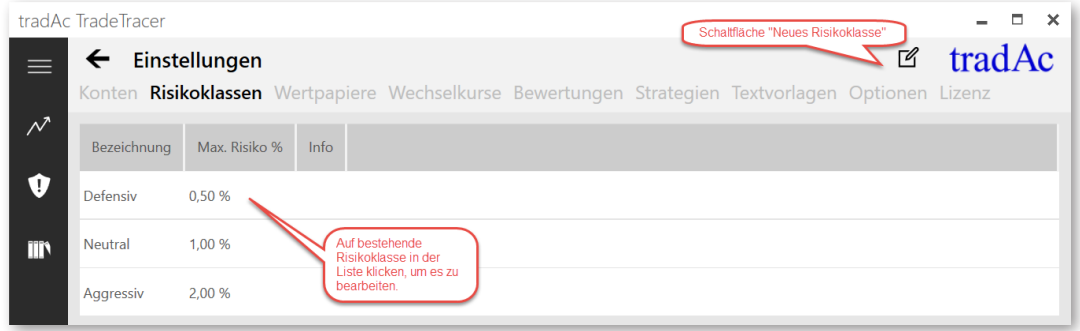

Ausschnitt der Risikoklassenliste des TradeTracers.

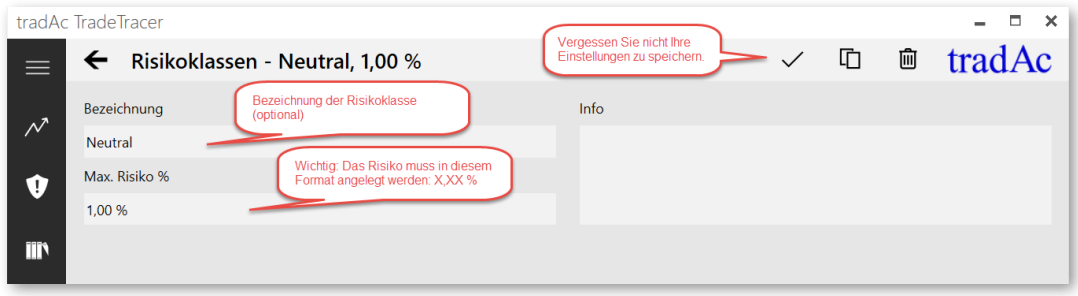

Ausschnitt der Risikoklasseneinstellungen.

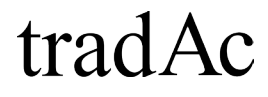

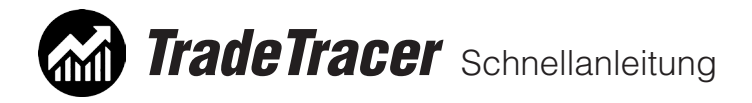

## 4.3 Einstellungen Wertpapiere:

Im Untermenü Wertpapiere können Sie bereits vorhandene Einträge bearbeiten, löschen, kopieren oder neue Wertpapiere anlegen.

Klicken Sie auf die Schaltfläche "Neu", um ein weiteres Wertpapier hinzuzufügen. Entnehmen Sie bitte dem Screenshot auf der nächsten Seite, wie die Felder korrekt ausgefüllt werden und worauf bei den unterschiedlichen Wertpapiertypen (Futures, Forex, CFDs, Aktien und weiteren) zu achten ist. Speichern Sie zum Schluss Ihre Eingaben ab, indem Sie auf die Schaltfläche "Speichern" klicken.

Sie finden auf der nächsten Seite eine Beschreibung wie Sie die richtigen Einstellungen für Ihre Wertpapiere eingeben. Wertpapiereinstellungen für die gängigsten Futrues Märkte, sowie für einige Forex und CFD Märkte des Brokers FXCM, sowie von WH Selfinvest, finden Sie in der separaten PDF "Wertpapiereinstellungen".

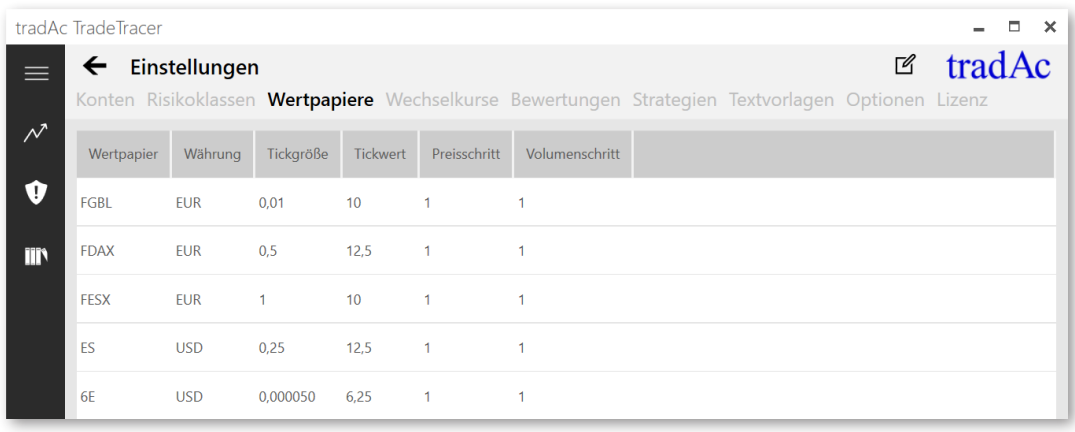

Ausschnitt Wertpapierliste des TradeTracers.

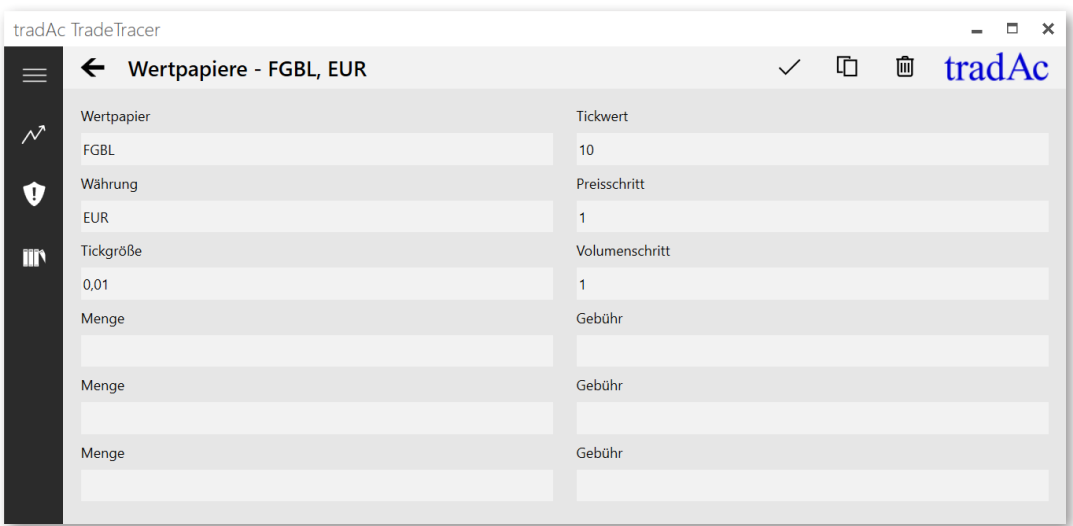

Ausschnitt der Wertpapiereinstellungen.

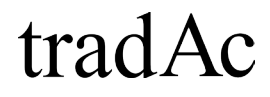

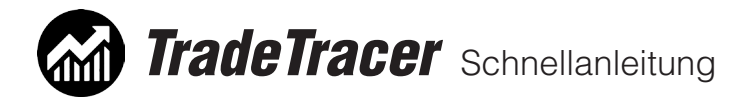

### Wertpapiereinstellungen:

Um die Einrichtung Ihrer TradeTracer Einstellungen zu erleichtern finden Sie in diesem Dokument eine Auswahl an Futures, Forex und CFD Wertpapiereinstellungen. Sollten Sie andere Wertpapiere handeln oder bei einem anderen CFD Broker sein, sehen Sie sich bitte folgende Abbildung und Erklärungen an, um zu verstehen, welche Felder wie korrekt ausgefüllt werden müssen:

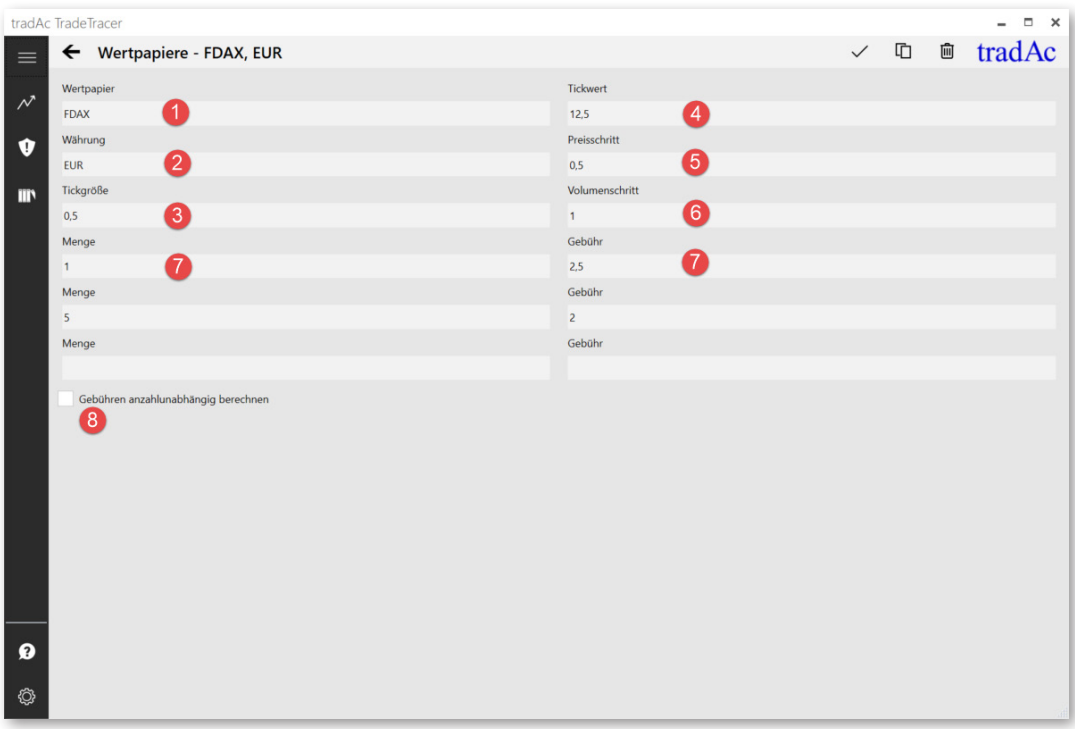

Ausschnitt der Wertpapiereinstellungen.

- 1. Im Feld Wertpapier kann ein beliebiger Wertpapiername eingegeben werden. Es empfiehlt sich für eine bessere Übersichtlichkeit möglichst kurze Wertpapiernamen einzugeben.
- 2. Im Feld Währung wird die Währung angegeben, in welcher das Wertpapier gehandelt wird. Bitte darauf achten, dass gleiche Währungskürzel angegeben wird, welches auch in den Wechselkurseinstellungen des TradeTracers angegeben wurde.
- 3. Die Tickgröße gibt die kleinste Einheit an, in der sich der Kurs eines Wertpapieres verändern kann. Man kann diesen Wert u.a. bei seinem Broker erfragen (häufig findet man auch Tabellen mit diesen Werten auf der Homepage des Brokers).
- 4. Der Tickwert gibt an, um welchen Geldbetrag pro Tick sich das Wertpapier verändert. In diesem Beispiel bedeuten 12,5 also 12,5 EUR.
- 5. Der Preisschritt gibt an, in welchen Kursabständen sich ein Wertpapier verändern. In der Regel ist der Preisschritt gleich der Tickgröße.
- 6. Im Volumenschritt kann angegeben werden in welchen Anzahlstaffeln ein Wertpapier gekauft werden kann. Der Standardeintrag 1 bedeutet, dass die Anzahl in 1er Schritten erhöht werden kann.
- 7. Optional kann auch eine Gebühr abhängig von der Menge eingegeben werden. Im Tradingtagebuch wird dann zum Beispiel ab der Menge 1 berechne die Gebühr von 2,5 EUR. In der 2. Zeile könnte eingegeben werden: ab einer Menge 10 berechne die Gebühr von 10,0 EUR usw.
- 8. Sollen im Tradingtagebuch die Gebühren nicht mit der Anzahl des Wertpapieres multipliziert werden, sondern anzahlunabhängig nur einmal pro Trade berechnet werden kann ein Häkchen in die Checkbox gesetzt werden.

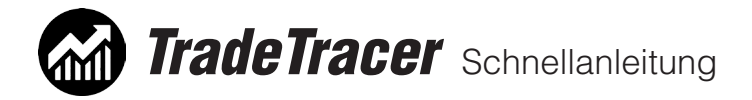

### 4.4 Einstellungen Wechselkurse:

Im Untermenü Wechselkurse können Sie den bereits bestehenden Eintrag bearbeiten, indem Sie ihn anklicken. Sie können so den aktuellen Wechselkurs eingeben und speichern.

Über die Schaltfläche Neu können Sie einen weiteren Wechselkurseintrag hinzufügen.

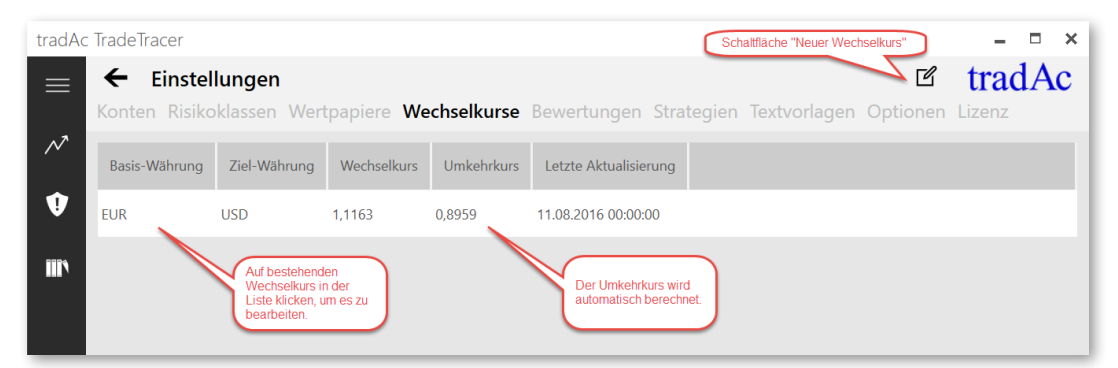

Ausschnitt der Wertpapierliste des TradeTracers.

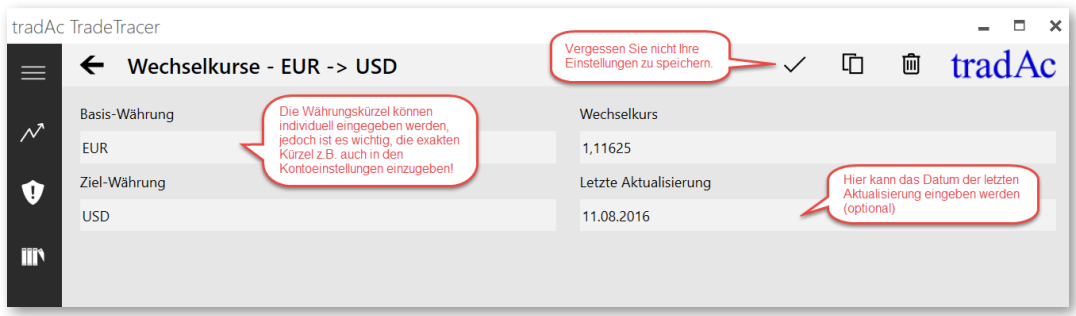

Ausschnitt der Wertpapiereinstellungen.

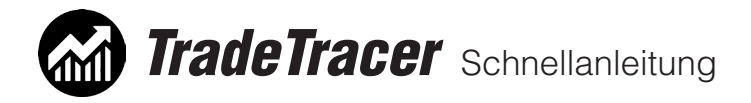

## 4.5 Einstellungen Bewertungen:

Im Untermenü Bewertungen finden Sie die Einstellungen zu den Bewertungsoptionen des Riskmanagers. Hier können Sie beliebige Änderungen an Anzeigetext oder Gewichtung der vier Bewertungsoptionen vornehmen. Bitte beachten Sie, dass die Zusammenfassung aller Gewichtungen immer 100 (%) ergeben muss. Speichern Sie Ihre Eingaben ab.

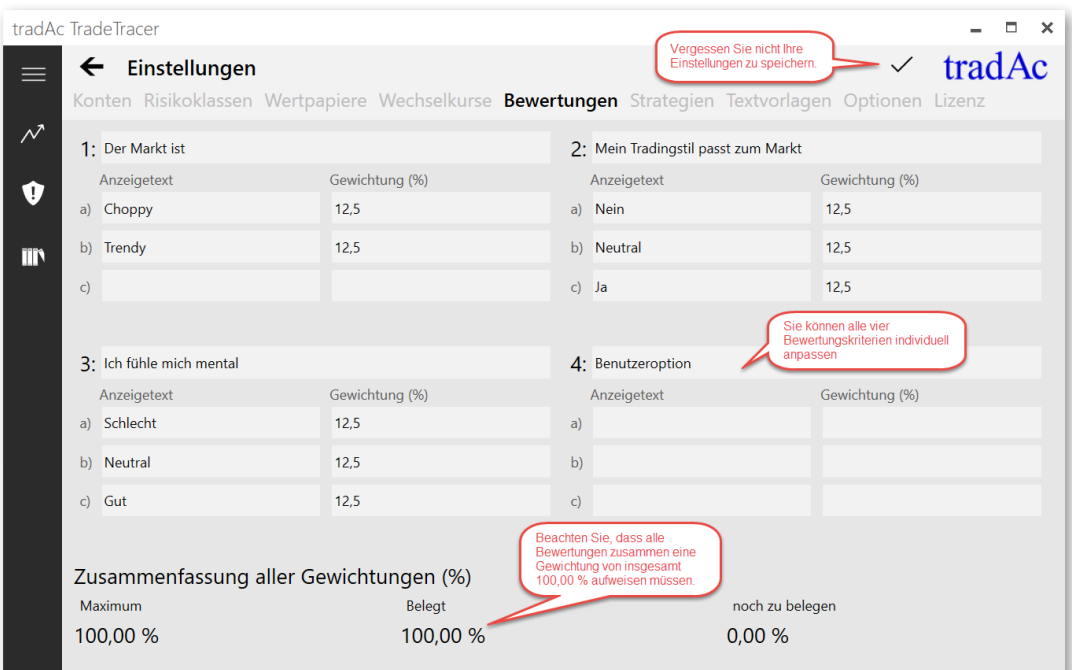

Ausschnitt der Bewertungseinstellunegen des TradeTracers.

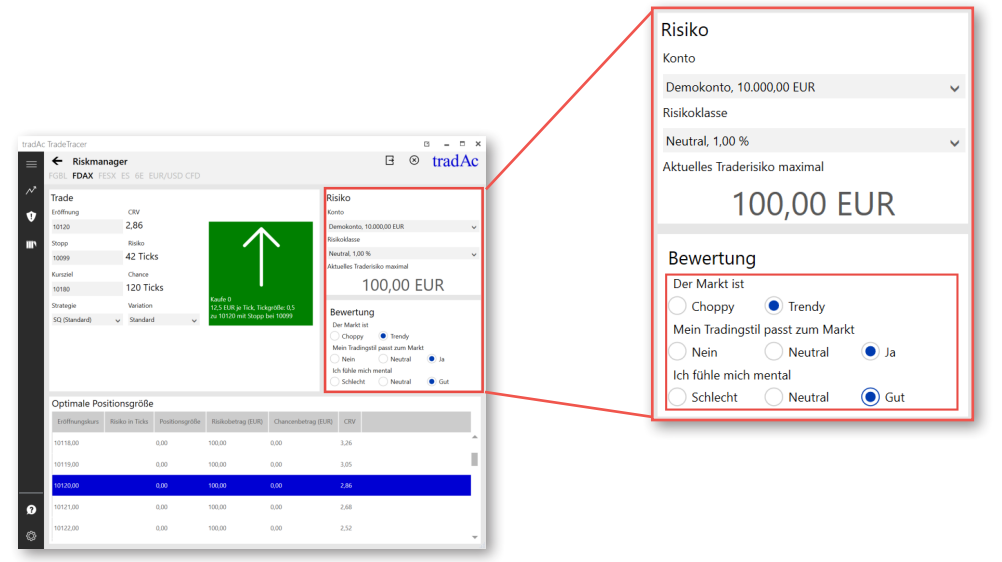

Die Bewertungen sind im Riskmanager anwendbar (rot umrahmt).

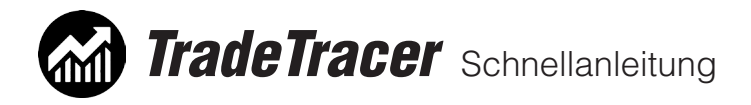

## 4.6 Einstellungen Strategien:

Im Untermenü Strategien finden Sie die Strategieliste. Sie können einzelne Strategien anklicken und bearbeiten oder über die Schaltfläche "Neu" eine neue Strategie erstellen. Vergessen Sie nicht nach der Bearbeitung Ihre Eingaben zu speichern.

Entnehmen Sie die weiteren Strategie-Einstellmöglichkeiten bitte dem Screenshot:

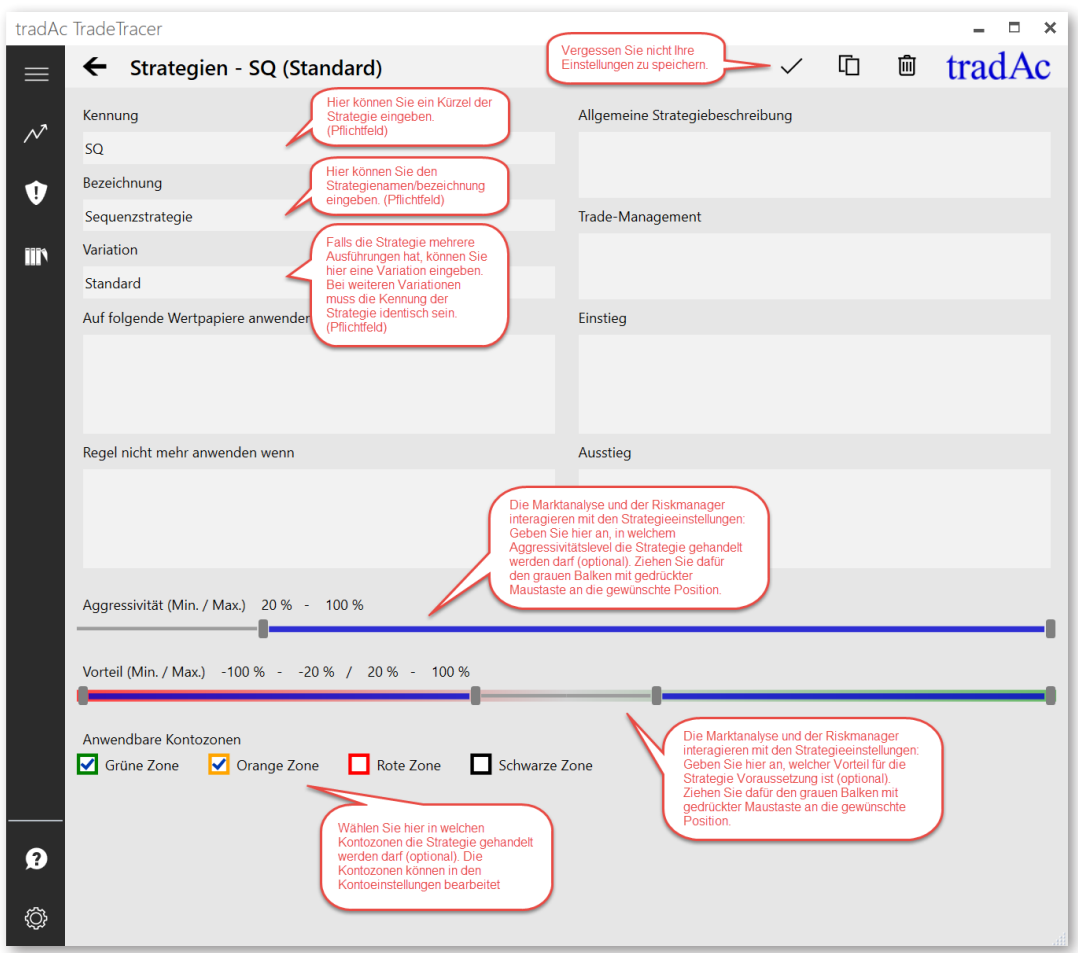

Ausschnitt der Strategieeinstellunegen des TradeTracers.

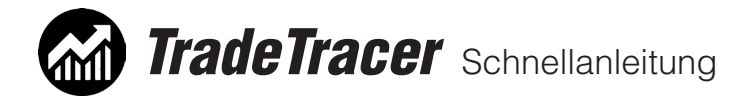

## 4.7 Einstellungen Textvorlagen:

Im Untermenü Textvorlagen finden Sie die Texte, welche Sie im Tradingtagebuch bei der Tradeeingabe in den Feldern "Management" und "Fehler" auswählen können. Dazu wählen Sie in der Dropdown-Liste zunächst die Kategorie für welche Sie neue Textvorlagen erstellen oder bestehende bearbeiten möchten.

Klicken Sie für eine neue Textvorlage in der jeweiligen Kategorie auf die Schaltfläche "Neu" und füllen Sie die Felder aus. Zum Bearbeiten einer bestehenden Textvorlage klicken Sie auf den jeweiligen Eintrag in der Liste. Speichern Sie Ihre Änderungen über die Schaltfläche "Speichern" ab.

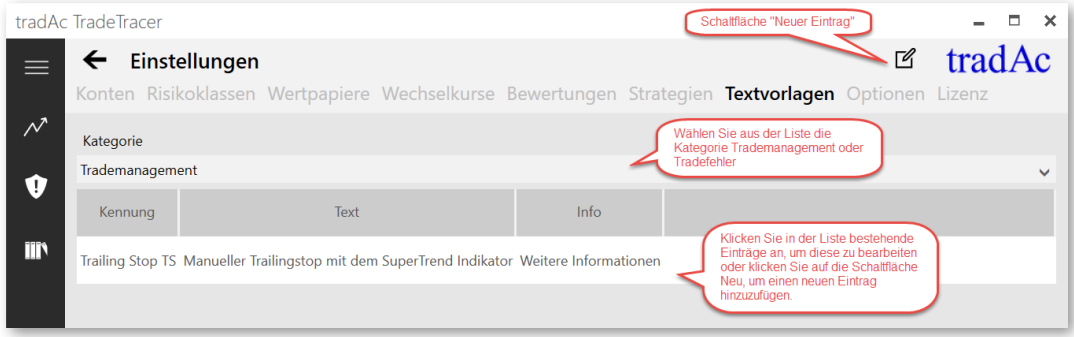

Ausschnitt der Textvorlageneinstellungen des TradeTracers.

# tradAc

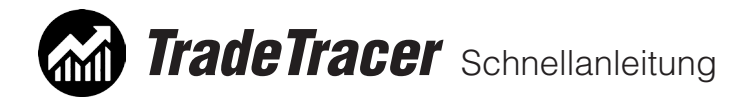

## 4.8 Einstellungen Optionen:

Im Untermenü Optionen können Sie folgende Einstellungen machen: **Sprache:** Hier können Sie die Sprache wechseln (Versionsabhängig). **Gewichtungsfaktoren:** Hier können Sie die Gewichtungen der einzelnen Zeiteinheiten machen, welche Sie in der Marktanalyse eingeben. Dies hat Auswirkungen auf die automatische Anzeige des Equity-Tachometers.

**Equity Tachometer Zeitraum (in Tagen):** Hier können Sie die Anzahl der vergangenen Tage eingeben, die der Equity-Tachometer für die automatische Anzeige berücksichtigen soll.

**Tradeergebnisse bei Auswertung ignorieren:** Hier können Sie eingeben, welche Trades in der Gesamtauswertung des Tradingtagebuch ignoriert werden sollen. Geben Sie den Betrag des Tradeergebnisses "von / bis" ein. Speichern Sie Ihre Änderungen über die Schaltfläche Speichern ab.

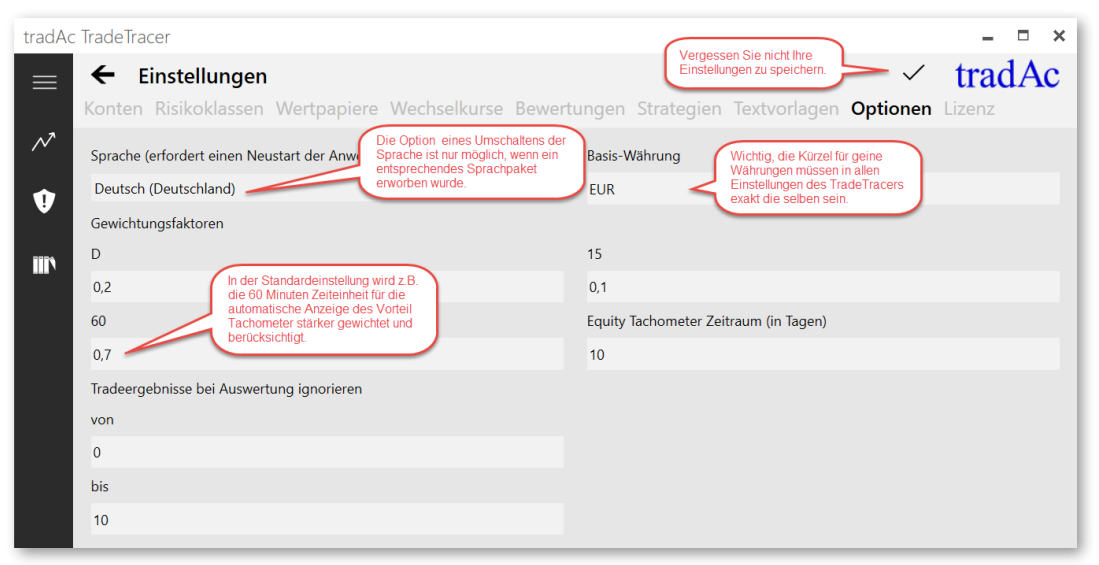

Ausschnitt der Optioneneinstellungen des TradeTracers.

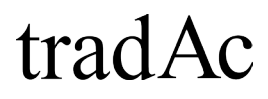

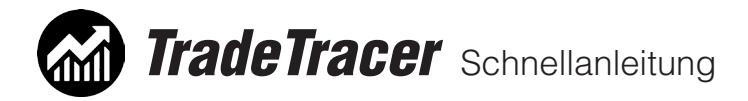

## 4.9 Einstellungen Lizenz:

Im Untermenü Lizenz können Sie Ihre aktuelle TradeTracer Version ablesen und die Lizenzverwaltung sehen.

Unter Aktive Module sehen Sie Ihre aktuell freigeschalteten TradeTracer Module, darunter auf welchen Kundennamen und mit welchem Aktivierungscode der TradeTracer lizenziert wurde. Ihre TradeTracer Lizenz ist lebenslang gültig und alle Updates innerhalb einer Hauptversion (z.B. 1.xx) sind kostenfrei. Sie werden per Email über neue Updates und Bugfixes informiert. Zum ändern der Aktivierung klicken Sie auf "Aktivierung ändern". Dort können Sie einen neuen Kundennamen und Aktivierungscode eingeben, z.B. wenn Sie ein neues Programmmodul des TradeTracers erworben haben.

Mit der Schaltfläche "Lizenz aktualisieren" können Sie die 7-tägliche periodische Lizenzprüfung manuell vornehmen, z.B. wenn Sie bereits wissen, dass Sie längere Zeit offline sein werden.

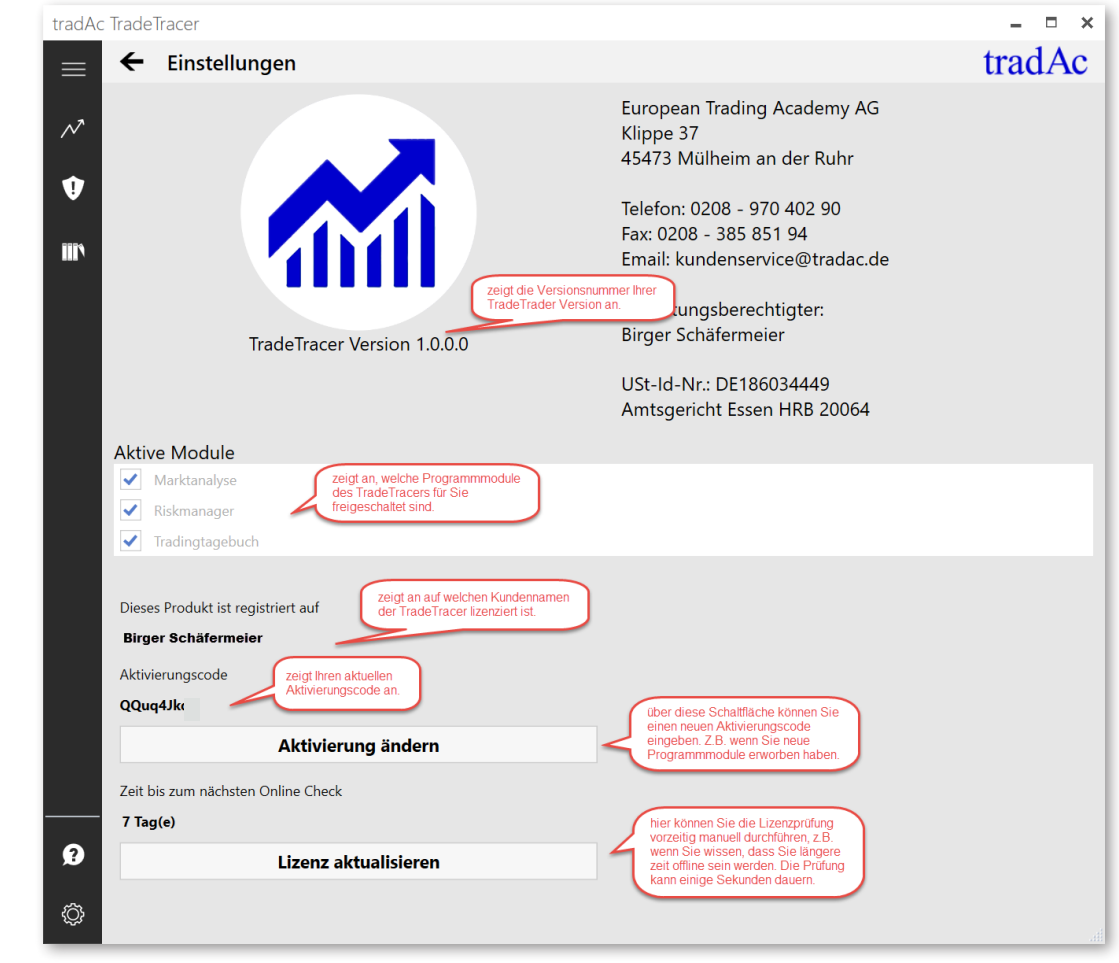

Ausschnitt der Lizenzeinstellungen des TradeTracers.

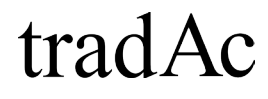

 $\Box$ 

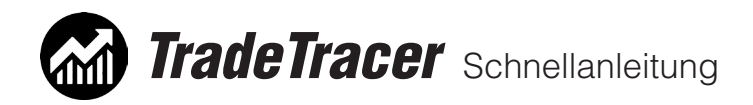

## 5. Marktanalyse

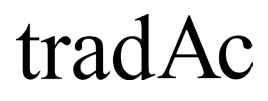

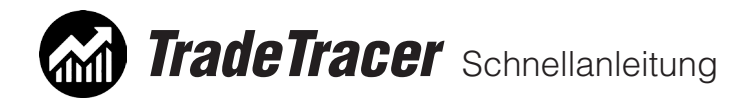

## 5.1 Marktanalyse Formular:

Über den Hauptmenüpunkt Marktanalyse gelangen Sie zum Marktanalyseformular, in welchem Sie für jedes angelegte Wertpapier Ihre täglichen Marktanalysen eintragen können. **Speichern Sie Ihre Eingaben immer ab!**

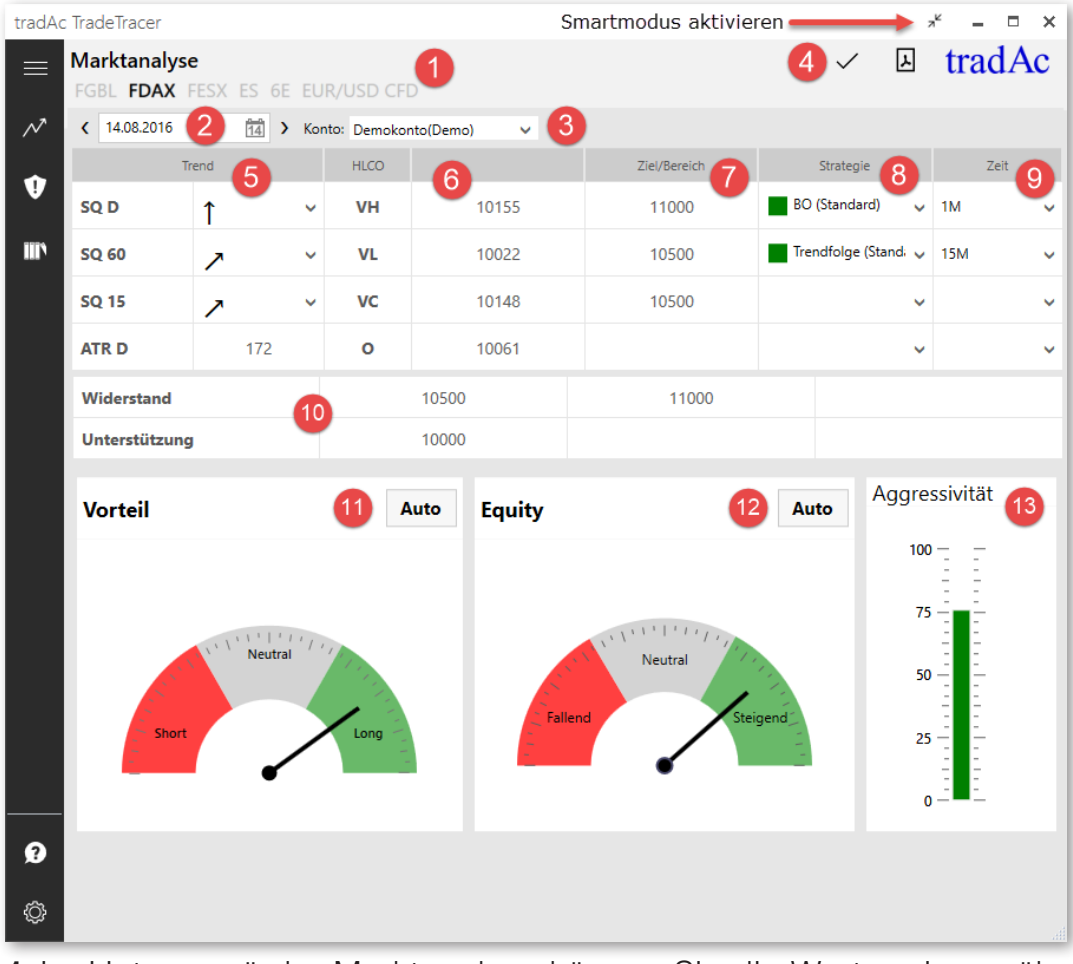

**1.** Im Untermenü der Marktanalyse können Sie die Wertpapiere wählen, welche Sie zuvor in den TradeTracer Einstellungen unter Wertpapiere eingegeben haben.

**2.** Im Datumsfeld können Sie das aktuelle Datum oder ein beliebig vergangenes Datum eingeben. Falls Sie bereits in der Vergangenheit Marktanalysen ausgefüllt und gespeichert haben können Sie diese so wieder aufrufen.

**3.** In der Kontoliste neben dem Datum wird das als Standard definierte Konto angezeigt. Der Equity-Tachometer bezieht sich auf dieses Konto. Sie können auch eins der anderen Konten wählen, welches Sie in den TradeTracer Einstellungen angelegt haben.

**4.** Die Schaltflächen Speichern und PDF Export. Der SMARTMODUS: Darüber finden Sie die Schaltfläche, um den Smartmodus zu aktiveren (mehr dazu unter Punkt 5.1 in dieser Anleitung).

**5.** Geben Sie in der Spalte Trend die Trendrichtung für den Tages-, 60 Minuten- und 15 Minutenchart ein. Geben Sie in der Zeile ATR D

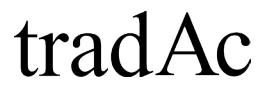

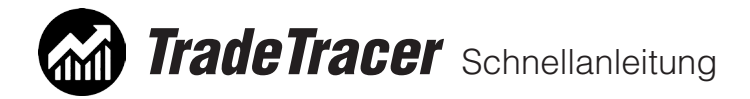

Die Tages ATR ein, um zu wissen, welche preisliche Größenordnung an Tagesbewegung des jeweiligen Wertpapieres zu erwarten ist.

**6.** Geben Sie in der Spalte HLCO das Vortageshoch (VH), Vortagestief (VL), den Vortagesschlusskurs (VC) und den aktuellen Eröffnungspreis an (O).

**7.** In der Spalte Ziel/Bereich können Sie die längerfristigen Zielbereiche auf der jeweiligen Zeiteinheit (siehe erste Spalte) eines Wertapieres angeben.

**8.** In der Spalte Strategie können Sie für das Wertpapier in Frage kommende Strategien auswählen, das grüne oder rote Kästchen zeigt an, ob Sie aufgrund der bisherigen Angaben und unter Berücksichtigung des Kontostandes die Strategie handeln dürfen oder nicht.

**9.** In der Spalte Zeit können Sie planen auf welcher Zeiteinheit Sie die ausgewählte(n) Strategie(n) handeln möchten.

**10.** In den beiden unteren Zeilen können Sie jeweils bis zu drei Widerstände und Unterstützungen eingeben.

**11.** Der Vorteil-Tachometer zeigt Ihnen optisch an, wie groß der Vorteil in einem Wertpapier ist. Klicken Sie auf Auto, um die Tachometeranzeige automatisch berechnen zu lassen, er errechnet sich aus Ihren Eingaben der Spalte Trend und den dahinterliegenden Gewichtungsfaktoren (Einstellungen > Optionen). Mit gedrückter Maustaste auf den Tachozeiger können Sie diesen auch manuell verschieben.

**12.** Der Equity-Tachometer zeigt Ihnen optisch an, wie der Verlauf Ihrer Performancekurve des aktuell ausgewählten Kontos ist. Ist die Performance der letzten X Tage fallend oder steigend? Lesen Sie es am Equity-Tachometer ab. Drücken Sie auf Auto, um den Zeigerstand automatisch berechnen zu lassen. Der Equity-Tachometer bezieht sich dabei auf die Angabe der Tage, welche Sie in den Einstellungen angegeben haben (Einstellungen > Optionen). Mit gedrückter Maustaste auf den Tachozeiger können Sie diesen auch manuell verschieben.

**13.** Aggressivitätsbarometer: Geben Sie hier nach Ihrer eigenen Einschätzung an, wie aggressiv Sie Ihren Handelsstils an diesem Tag im jeweiligen Wertpapier umsetzen. Berücksichtigen Sie dabei die drei Grundkriterien: Wie hoch ist der Vorteil im Markt, wie ist Ihr Kontostand, wie ist Ihre mentale Gegebenheit? Um den Barometerstand einzustellen klicken Sie mit dem Mauszeiger an eine beliebige Stelle zwischen 0 und 100.

Speichern Sie Ihre getätigten Eingaben mit der Schaltfläche Speichern ab. Sie haben in der Marktanalyse auch die Möglichkeit Ihre Eingaben als PDF Datei zu exportieren, klicken Sie dazu auf die Schaltfläche PDF Export und geben Sie den Pfad und einen Dateinamen an.

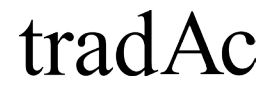

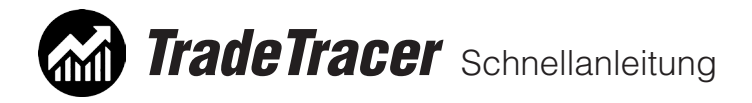

## 5.2 Marktanalyse Smartmodus:

Im TradeTracer haben Sie bei der Marktanalyse die Möglichkeit den sogenannten Smartmodus zu aktivieren. Dies können Sie in der obersten Programmzeile tun (siehe roten Pfeil im Screenshot des Abschnitts 5.1 Marktanalyse Formular).

Der Smartmodus ermöglicht es Ihnen die Marktanalyse in einer kompakten Form parallel über Ihrem Chartfenster zu nutzen. Damit gehört lästiges hin- und herschalten der Vergangenheit an! Ein weiterer Klick auf die Smartmodus Schaltfläche bringt Sie wieder zurück in die Standardansicht.

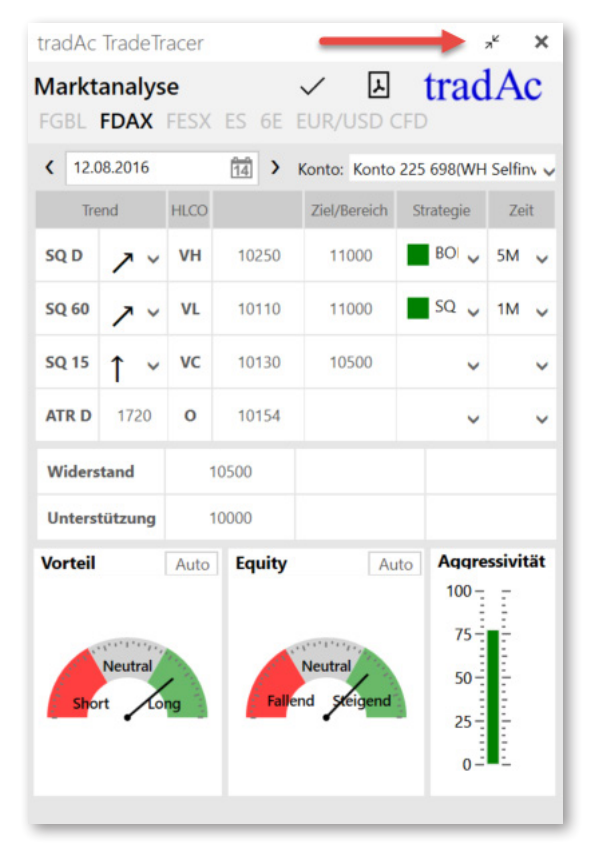

Der Smartmodus der Marktanalyse.

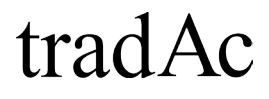

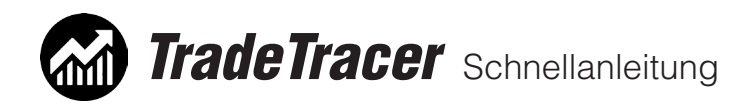

6. Riskmanager

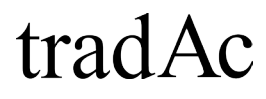

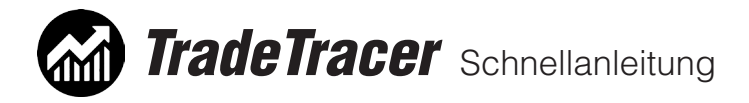

### 6.1 Riskmanager Formular:

Über den Hauptmenüpunkt Riskmanager gelangen Sie zum Riskmanagerformular, in welchem Sie für jedes angelegte Wertpapier eine Tradeplanung machen können, um die optimale Positionsgröße zu finden.

**1.** In der Untermenüzeile finden Sie alle Wertpapier, welche Sie in den Wertpapier-Einstellungen angegeben haben. Wählen Sie das Wertpapier für welches Sie eine Tradeplanung zur Positionsgrößenbestimmung machen möchten.

- **2.** Geben Sie den geplanten Eröffnungspreis ein.
- **3.** Geben Sie den geplanten Initial-Stopp ein,
- **4.** Geben Sie ein Kursziel ein.

**5.** Wählen Sie eine Strategie. Der TradeTracer gibt Ihnen ein Warnhinweis, falls die Strategie aufgrund der Marktanalyse-Eingaben nicht gehandelt werden darf.

**6.** Das geplante CRV (Chance-Risiko-Verhältnis) wird automatisch berechnet.

- **7.** Zeigt das Risiko Ihrer Tradeplanung in Ticks an.
- **8**. Zeigt die Chance in Ticks an.

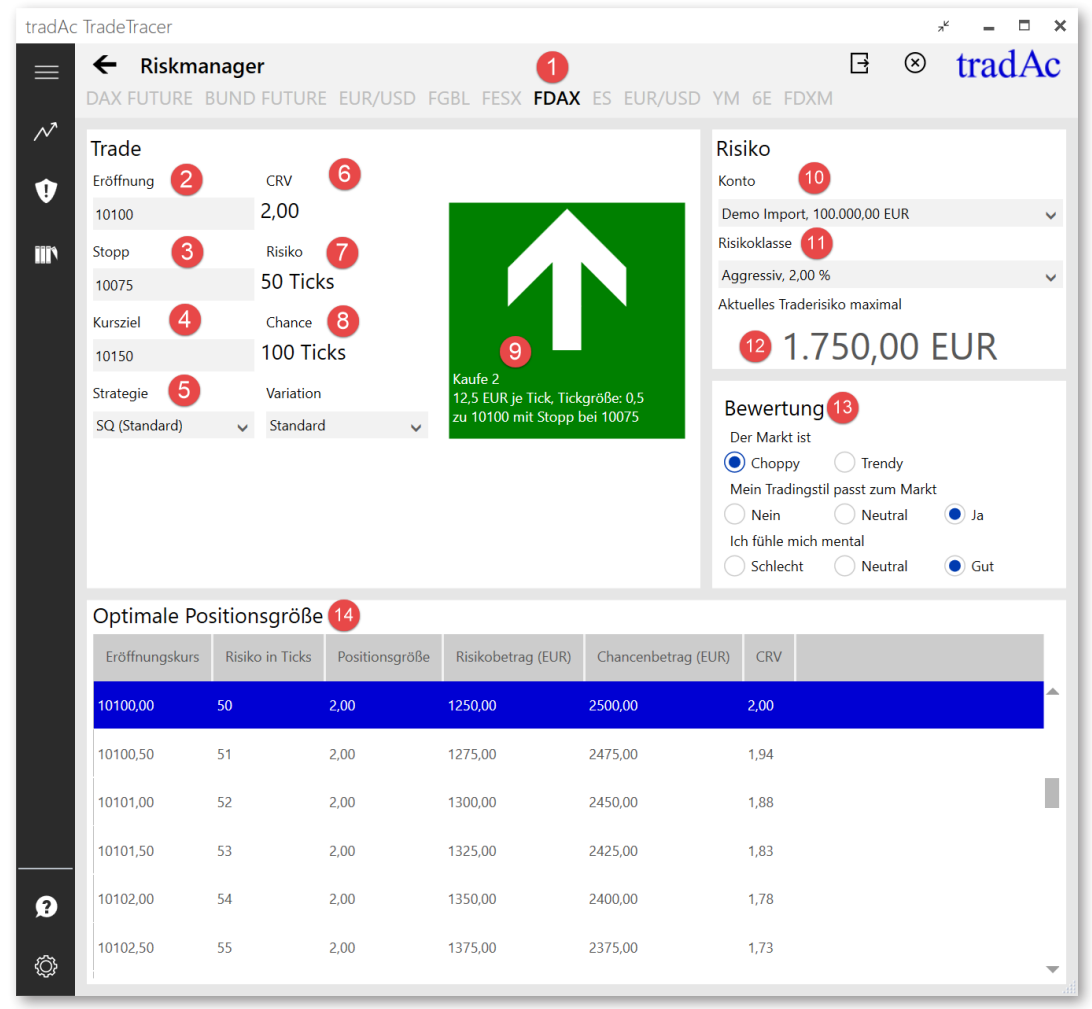

# trad Ac

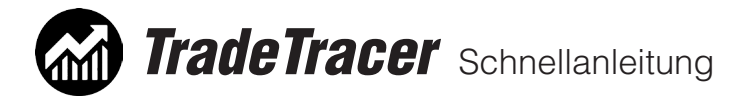

**9.** Der Riskmanager erkennt automatisch, ob es sich um eine Long (grünes Quadrat) oder Short (rotes Quadrat) Tradeplanung handelt. Die zusätzlichen Informationen zeigen an: Die Empfehlung der Positionsgröße unter Berücksichtigung aller gemachten Parameter, den Tickwert, die Tickgröße und den Einstiegpreis zu Stoppreis. Außerdem werden in diesem Quadrat Warnhinweise in einem gelben Kästchen mit schwarzen Ausrufungszeichen angezeigt, sollte die Tradeplanung die Plausibilitätsprüfung nicht bestanden haben. In diesem Fall können Sie mit der Maus über den Warnhinweis fahren, um zu erfahren, welchen Fehler Sie gemacht haben.

**10.** Wählen Sie das Konto, mit dem Sie die Tradeplanung machen möchten. In der Liste wird zunächst das Standardkonto angezeigt (einstellbar in den TradeTracer Einstellungen unter dem Untermenüpunkt Konten).

**11.** Wählen Sie eine Risikoklasse, nur dann kann der Riskmanager die Positionsgröße berechnen und anzeigen.

**12.** Der Riskmanager zeigt aufgrund aller eingegeben Parameter Ihr aktuelles maximales Traderisiko an, welches Sie nutzen dürfen. Dieses maximale Risiko wird folgendermaßen berechnet: Kontostand \* Risikoklasse (%) - Eingabekombination Bewertungskriterien. Das bedeutet, dass bei einem 100.000€ Konto und der Risikoklasse 2% das maximale Risiko abhängig der gewählten Bewertungen auch unter 2000€ sein kann.

**13.** Die Bewertungen reduzieren je nach Auswahlkombination und Gewichtungsfaktoren das maximale Risiko um einen gewissen Betrag. Sie können Die Bewertungen und die Gewichtungsfaktoren in den TradeTracer Einstellungen unter dem Submenüpunkt vollständig individualiseren.

**14.** In der Riskmanager Tabelle wird Ihnen bei Eingabe aller Parameter die optimale Positionsgröße für Ihre Tradeplanung angezeigt. Die Tabelle führt mögliche Einstiegsszenarien über und unter Ihrem eingegebenen Eröffnungspreis fort. So können Sie eventuelle Anpassungen Ihrer Tradeplanung vornehmen, ohne das maximale Risiko zu überschreiten.

15. Mit der "Senden" Schaltfläche können Sie die aktuelle Tradeplanung direkt an das Tagebuch senden ohne die Eingaben erneut machen zu müssen. Denken Sie aber daran, dass der Ausstiegspreis sowie die Ausstiegszeit im Tradingtagebuch noch eingegeben werden müssen.

**16.** Mit dieser Schaltfläche können Sie den Riskmanager Smartmodus aktivieren, um Ihre Tradeplanungen direkt über dem Chart machen zu können.

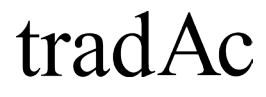

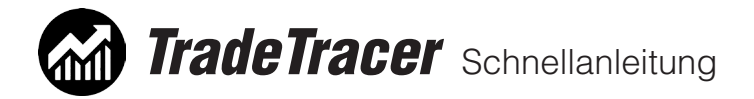

## 6.2 Riskmanager Smartmodus:

Im TradeTracer haben Sie beim Riskmanager die Möglichkeit den sogenannten Smartmodus zu aktivieren. Dies können Sie in der obersten Programmzeile tun (siehe roten Pfeil im Screenshot des Abschnitts 6.2 Riskmanager Formular).

Der Smartmodus ermöglicht es Ihnen den Riskmanager in einer kompakten Form parallel über Ihrem Chartfenster zu nutzen. Damit gehört lästiges hin- und herschalten der Vergangenheit an! Ein Klick auf die Smartmodus Schaltfläche bringt Sie wieder zurück in die Standardansicht.

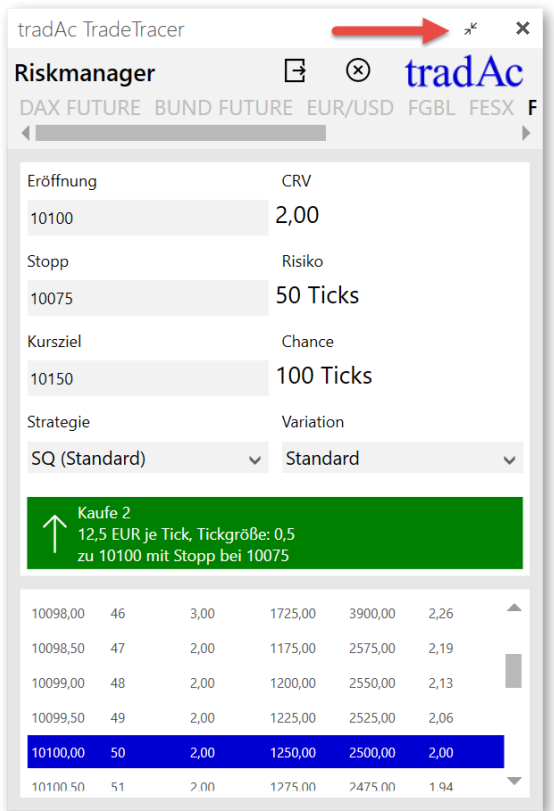

Der Smartmodus des Riskmanagers.

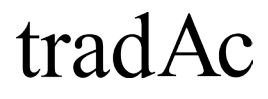

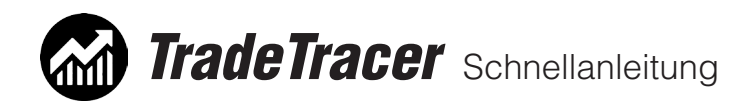

## 7. Tradingtagebuch

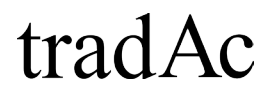

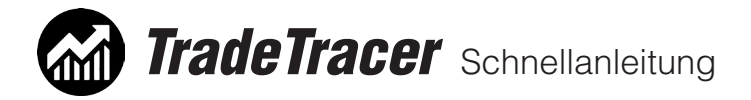

## 7.1 Tradingtagebuch Tradeeingabe:

Klicken Sie auf den Hauptmenüpunkt Tradingtagebuch. Gehen Sie für eine Tradeeingabe folgendermaßen vor:

**1.** Klicken Sie auf die Schaltfläche "Neu". Der Tradeeingabebereich auf der rechten Seite des TradeTracers öffnet sich.

**2.** Sie können mit der Schaltfläche "Splitbereiche rechts ein- ausblenden" das Tradeeingabefenster jederzeit ein- oder ausblenden.

**3.** Füllen Sie das Tradeeingabe-Formular aus, indem Sie das Konto, Wertpapier, Strategie und Traderichtung (L/S) angeben. Bei Einstieg und Ausstieg haben Sie die Möglichkeit auf den Pfeil zu klicken, um weitere Einstiege (Scale-in) bzw. Ausstiege (Scale-out) einzugeben. Sie sehen in der ersten Zeile jeweils den Durchschnitt aller Scale-in bzw. Scale-out Eingaben.

Geben Sie weiter den Initialstopp, das Kursziel, sowie das Einstiegsdatum und Uhrzeit sowie Ausstiegsdatum und Uhrzeit an. Alle weiteren Werte werden automatisch berechnet.

**4.** Im Feld Gebühren werden die Gebühren des Trades automatisch berechnet, wenn Sie diese in den Wertpapier-Einstellungen angegeben haben. Sie können die Gebühren aber auch manuell eingeben. In den Feldern Management und Fehler können Sie aus der Liste einen Eintrag wählen, welchen Sie bereits in den TradeTracer Einstellungen im Untermenüpunkt Texvorlagen eingegeben haben.

Wenn Sie alle Eingaben für Ihren Trade gemacht haben, vergessen Sie nicht den Trade zu speichern, indem Sie auf die Schaltfläche "Speichern" **(5)** klicken.

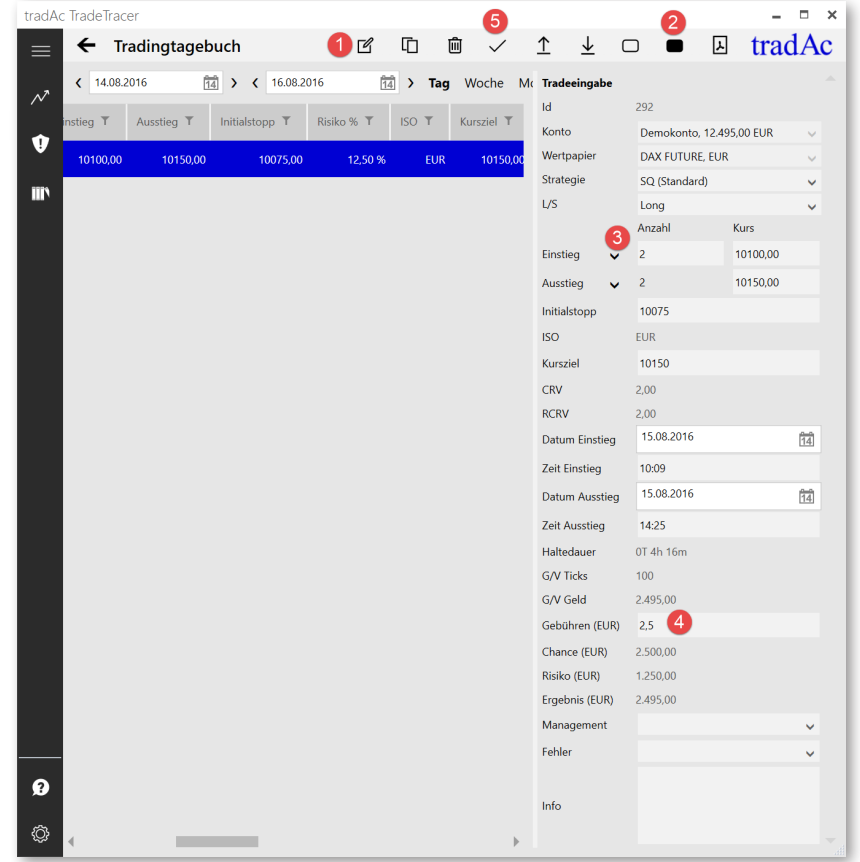

# tradAc

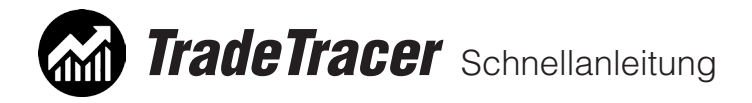

## 7.2 Tradingtagebuch Tradeliste:

Klicken Sie auf den Hauptmenüpunkt Tradingtagebuch. Sie sehen dann direkt die Liste mit den Trades des aktuellen Tages. Klicken Sie auf eine Zeile in der Tradeliste, um einen Trade zu markieren. Mit einem Doppelklick auf einen Trade öffnet sich der rechte Splitbereich (Tradeeingabe).

**1.** Wählen Sie manuell einen Datumsbereich "von / bis", um die Anzeige der Tradeliste zu ändern.

**2.** Wählen Sie einen der vordefinierten Zeiträume oder klicken Sie auf Alle, um alle Trades der Datenbank des Tradingtagebuchs anzeigen zu lassen.

**3.** Sie haben die Möglichkeit die Schriftgröße der Tradeliste zu vergrößern oder zu verkleinern.

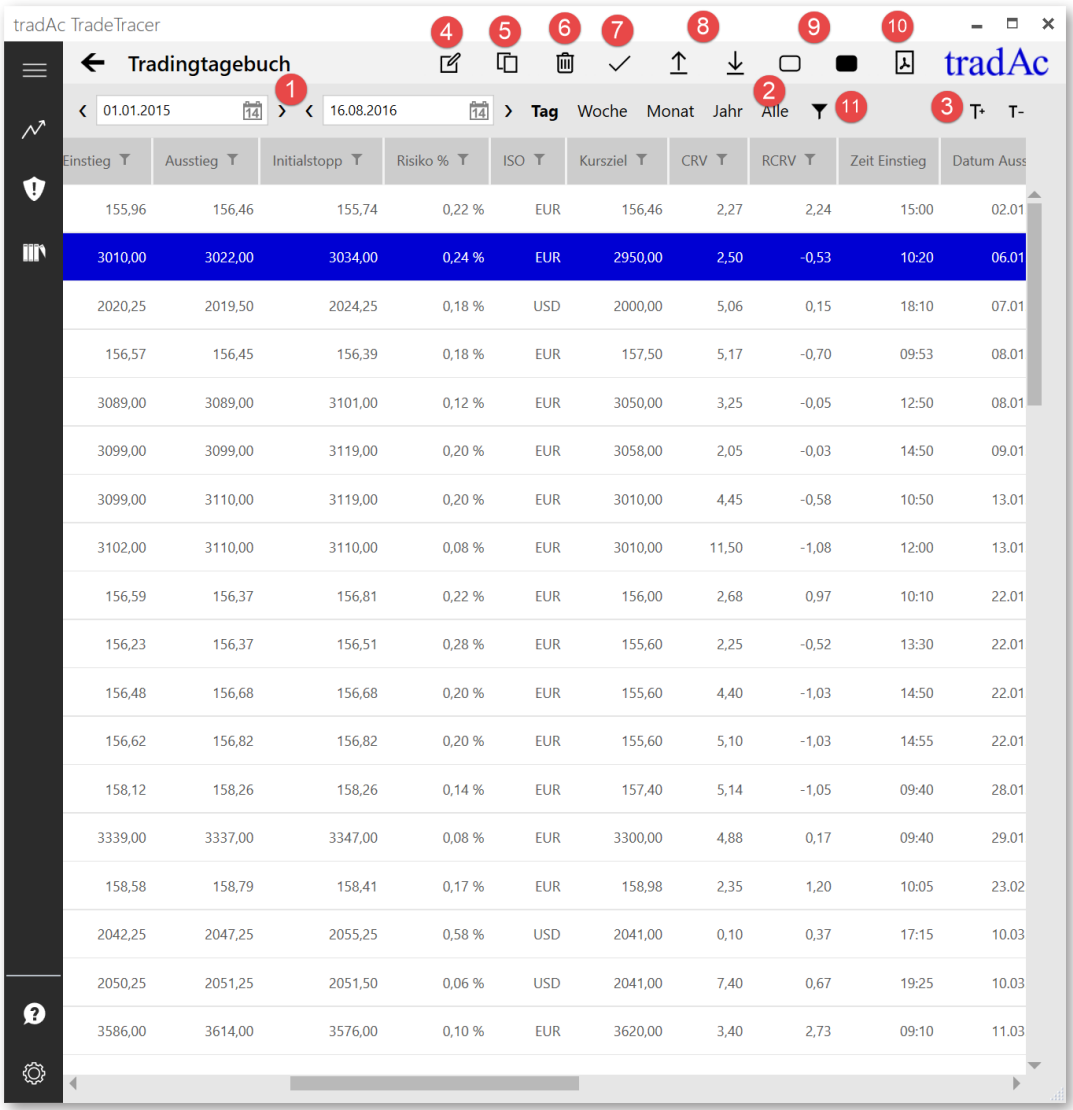

**4.** Klicken Sie auf die Schaltfläche Neu, um einen neuen Trade einzugeben.

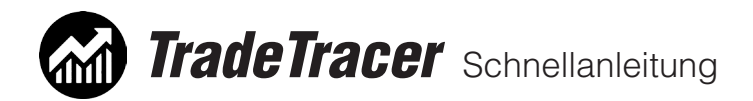

**5.** Klicken Sie auf Kopieren, um einen ausgewählten Trade zu kopieren.

**6.** Klicken Sie auf löschen, um einen ausgewählten Trade zu löschen. Bitte beachten Sie, dass die Trade ID des gelöschten Trades nur einmal vergeben werden kann und somit nach dem Löschen eine Lücke in der ID Spalte mit sich bringt.

**7.** Klicken Sie auf "Speichern", um eine Tradeeingabe oder Ergänzungen zu speichern. Eingaben, welche nicht gespeichert werden gehen beim Schließen des TradeTracers verloren!

**8.** Klicken Sie auf "Export" in Datei, um die angezeigte Tradeliste zu exportieren oder klicken Sie auf "Import von Datei", um eine bestehende Tradeliste im \*.CSV Format dem TradeTracer Tradingtagbuch hinzuzufügen. (Eine genaue Anleitung finden Sie unter Punkt 7.3 dieser Anleitung)

**9.** Klicken Sie auf die Schaltfläche "Splitbereich unten ein- ausblenden", um den Bereich für Gesamtauswertung, Kapitalentwicklung, Tradeverteilung bzw. Screenshots einzublenden oder auszublenden. Klicken Sie auf die Schaltfläche "Splitbereich rechts ein- ausblenden", um das Tradeeingabefenster ein- oder auszublenden.

**10.** Mit der Schaltfläche PDF Export haben Sie die Möglichkeit die Tradeliste, die Statistiken und Screenshots oder alles zusammen als PDF Datei zu speichern.

**11.** Filterfunktionen speichern oder laden (Mehr dazu unter 7.4 Tradingtagebuch Filterfunkionen in dieser Anleitung).

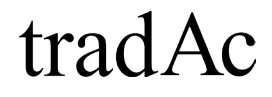

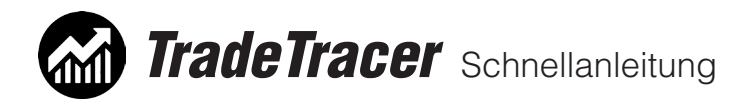

## 7.3 Tradingtagebuch Import-(Beta)/Exportfunktion:

Klicken Sie auf den Hauptmenüpunkt Tradingtagebuch.

Der TradeTracer bietet Ihnen die Möglichkeit eine bestehende Tradeliste in die Datenbank des Tradingtagebuchs zu importieren bzw. die Tradeliste des Tradingtagebuchs in ungefiltertem oder gefiltertem Zustand zu exportieren.

Für den Export klicken Sie bitte auf die Schaltfläche "Export in Datei" und wählen einen Speicherort auf Ihrer Festplatte sowie einen Dateinamen. Die Tradeliste wird dann als Standard Textdatei im \*.CSV Format abgespeichert. Sie haben dann zum Beispiel die Möglichkeit in Excel weitere Auswertungen oder Simualtionen mit den Daten aus dem Tradingtagebuch zu machen.

Für den Import einer Tradeliste in die Datenbank des Tradingtagebuchs des TradeTracers gibt es in dieser Version einige wichtige Vorbereitungen zu machen. So muss die Liste, welche importiert werden soll im Standard \*.CSV Dateiformat gespeichert und eine genaue Spaltenbezeichnung sowie Reihenfolge haben. Darüber hinaus müssen die Konten-, Wertpapier- und Strategiebezeichnungen, welche in der zu importierenden Tradeliste geschrieben sind, bereits vor dem Import in den Einstellungen des TradeTracers eingegeben werden.

Eine ausführlichere Anleitung für den Import einer Tradeliste aus dem tradAc TradingTagebuch v1.xx sowie einer individuellen Tradeliste finden Sie in der PDF Zusatzanleitung "Trade-Importanleitung"

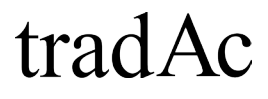

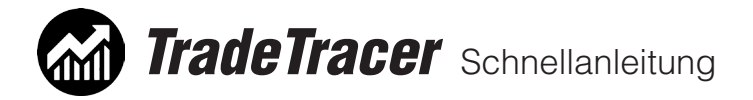

## 7.4 Tradingtagebuch Filterfunktionen:

Klicken Sie auf den Hauptmenüpunkt Tradingtagebuch. Sie haben in der Tradeliste die Möglichkeit unterschiedliche Filter- und Sortierfunktionen anzuwenden, um gezielte Auswertungen Ihrer Trades zu machen.

**1.** Sie können nach einem bestimmten Zeitraum Ihre Tradeliste filtern. **2.** Sie können die Spalten der Tradeliste in eine beliebige Reihenfolge bringen, indem Sie an der Spaltenüberschrift mit gedrückter Maustaste die Spalte nach rechts oder links verschieben. Die Position der Spalten wird automatisch gespeichert und auch beim nächsten Programmstart in dieser Reihenfolge angezeigt. Exportieren Sie die Tradeliste hat diese Änderung aber keine Auswirkungen auf die Spaltenreihenfolge in der CSV Datei. In dieser wird immer die Standardreihenfolge der Spalten angezeigt.

**3.** Sie können einige Spalten alphabetisch bzw. von klein nach groß und umgekehrt sortieren. Standardmäßig ist die Spalte Id aufsteigend sortiert. Klicken Sie zum Beispiel auf die Überschrift der Spalte "Anzahl", um die Tradeliste aufsteigend/absteigend nach dieser Spalte zu sortieren.

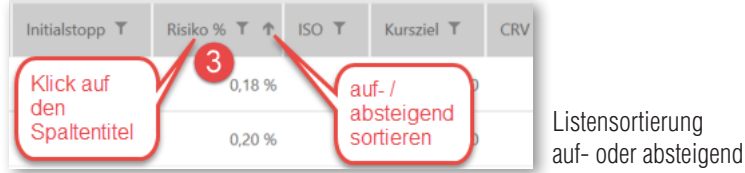

**4.** Sie können die meisten Spalten nach gewissen Kriterien filtern, indem Sie auf das Trichtersymbol in der Spaltenüberschrift klicken und Ihre Filterparameter eingeben. Auch Filterkombinationen sind möglich, indem Sie weitere Filter in weiteren Spalten aktivieren. Sie erkennen Spalten mit aktiviertem Filter an einem hellgrauen Kästchen um das Trichtersymbol. Sie können aktivierte Filter wieder löschen, indem Sie in der entsprechenden Spalte nochmals auf das Trichtersymbol klicken und "Filter löschen" auswählen.

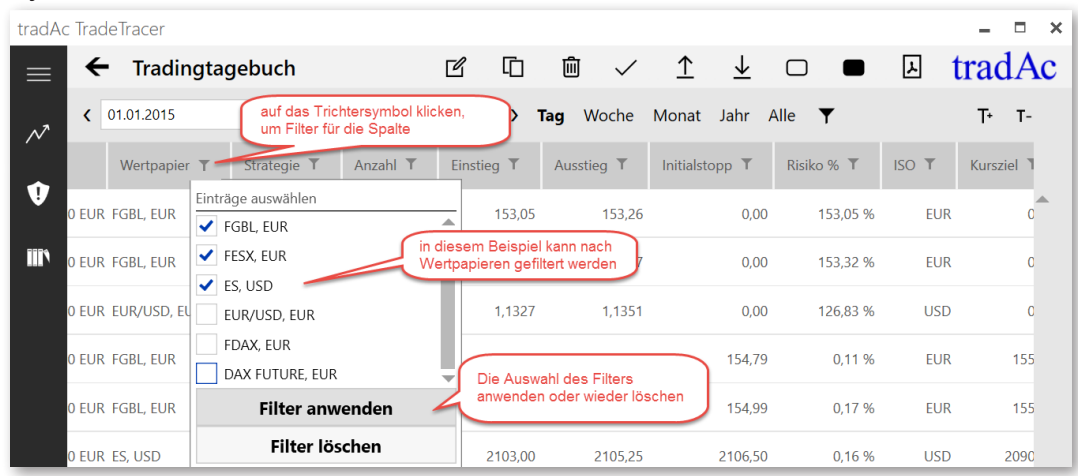

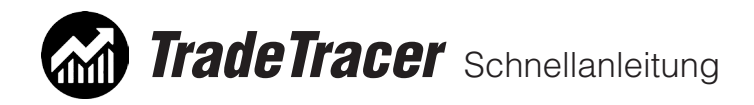

**5.** Sie können beliebig aktivierte Filter- und Filterkombinationen für einen späteren Zeitpunkt bzw. regelmäßige Auswertungen speichern oder gespeicherte Filterkombinationen laden. Klicken Sie dazu auf das Trichtersymbol im Untermenü den Tradingtagebuchs und speichern Sie die aktuell aktivierten Filter unter einem Dateinamen auf Ihrer Festplatte ab oder laden Sie bereits gespeicherte Filter.

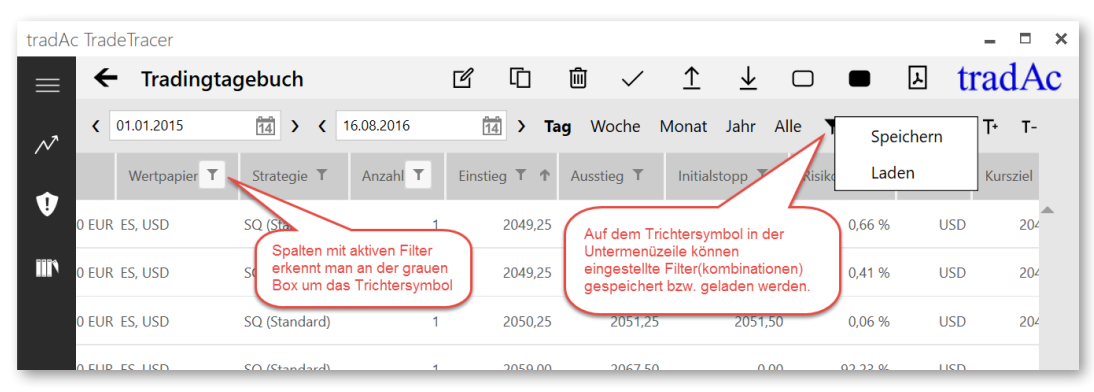

Filter- und Filterkominationen speichern oder laden.

# tradAc

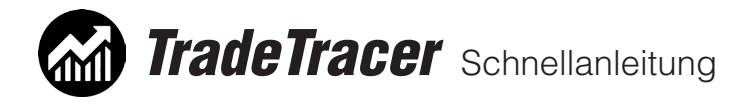

## 7.5 Tradingtagebuch Gesamtergebnis:

Klicken Sie auf den Hauptmenüpunkt Tradingtagebuch und wählen Sie die Schaltfläche (1) "Splitbereich unten ein- ausblenden". Der untere Splitbereich öffnet sich. In diesem Bereich des Tradingtagebuchs können Sie u.a. die Werte des Gesamtergebnisses der aktuell in der Tradeliste angezeigten Trades anzeigen lassen.

Sie können den Splitbereich in der Größe variieren, indem Sie mit gedrückter Maustaste auf die horizontale Trennlinie klicken und den Splitbereich nach oben oder unten hin vergrößern bzw. verkleinern.

Im Gesamtergebnis können Sie die Werte für die aktuell in der Tradeliste angezeigten Trades ablesen. Informationen dazu entnehmen Sie bitte dem Screenshot und der Nummerierten Liste darunter:

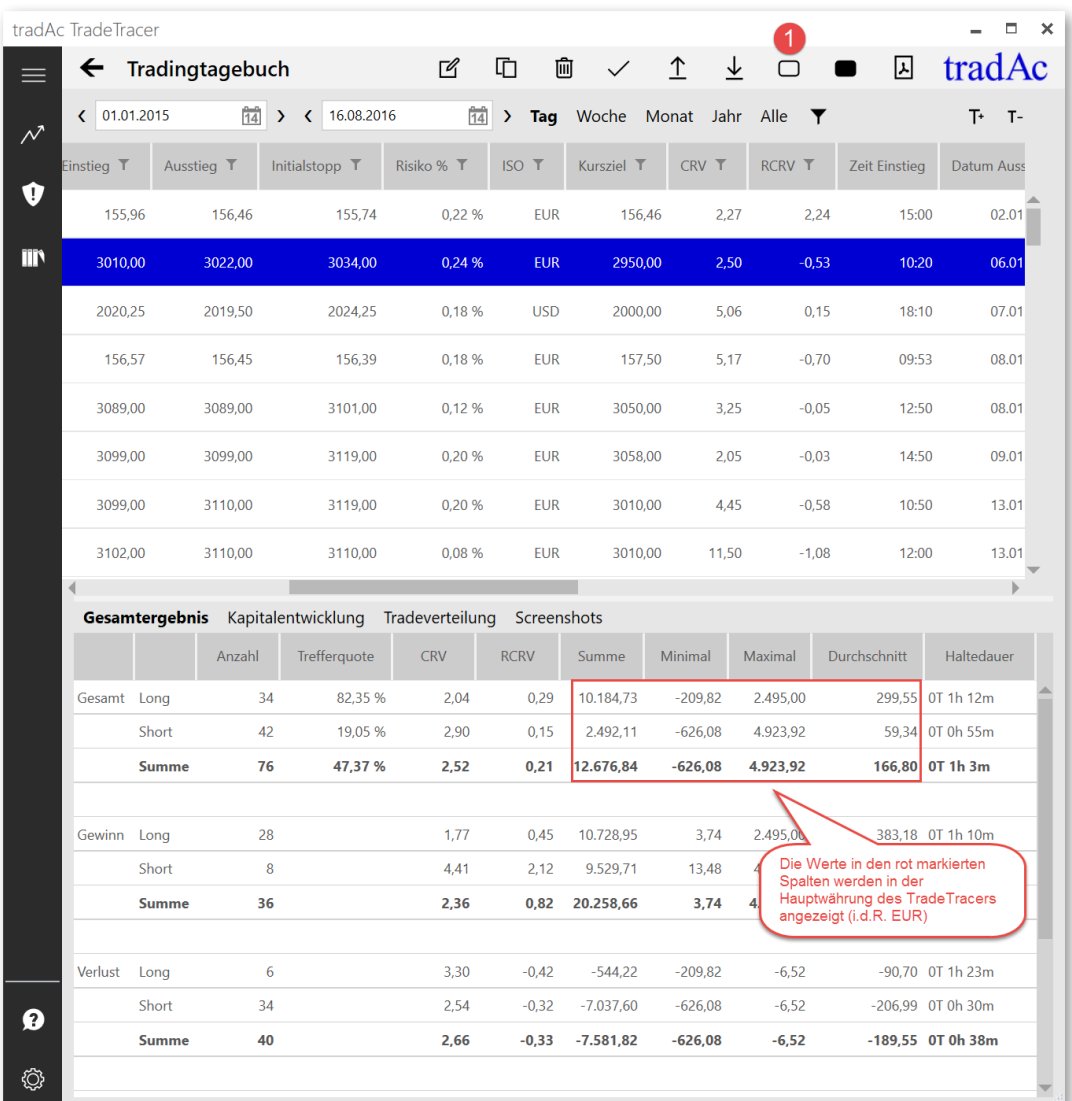

Filter- und Filterkominationen speichern oder laden.

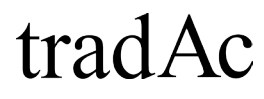

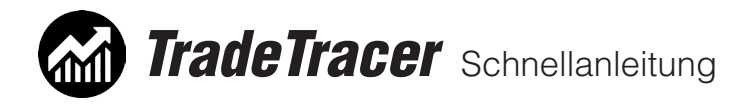

## 7.7 Tradingtagebuch Kapitalentwicklung:

Klicken Sie auf den Hauptmenüpunkt Tradingtagebuch und wählen Sie die Schaltfläche "Splitbereich unten ein- ausblenden". Der untere Splitbereich öffnet sich. In diesem Bereich des Tradingtagebuchs können Sie mit Klick auf den Untermenüpunkt Kapitalentwicklung die Performacekurve anzeigen lassen, welche aus den aktuell in der Tradeliste angezeigten Trades generiert wird.

INFO: Sie können im Diagramm der Kapitalentwicklung auf die einzlnen Tage klicken (grüne bzw. rote Punkte). In der Tradeliste wird dann automatisch der erste Trade des jeweiligen Tages markiert. Der preisliche Unterschied zwischen den Punkten im Diagramm zeigt die Differenz zwischen den Tagen an und nicht die Differenz der einzelnen **Trades** 

Sie können den zeitlichen Ausschnitt des Diagramms anpassen, indem Sie mit gedrückter Maustaste am Anfang oder Ende des Zeitachsenbalkens den Mauszeiger nach rechts bzw. links ziehen.

Sie können den Splitbereich in der Größe variieren, indem Sie mit gedrückter Maustaste auf die horizontale Trennlinie klicken und den Splitbereich nach oben oder unten hin vergrößern bzw. verkleinern.

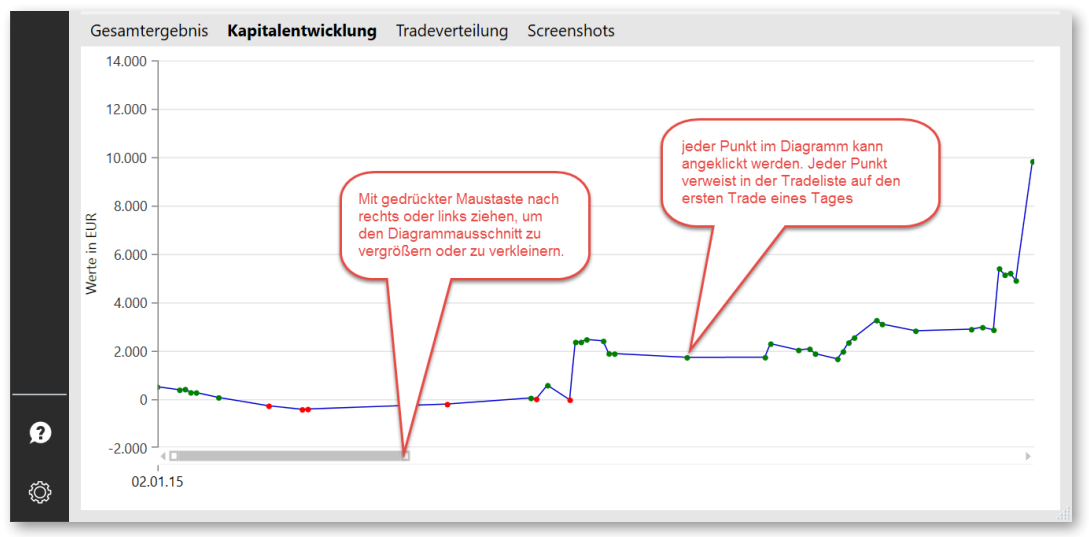

Das Kapitalentwicklung-Diagramm im Tradingtagebuch

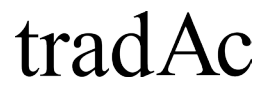

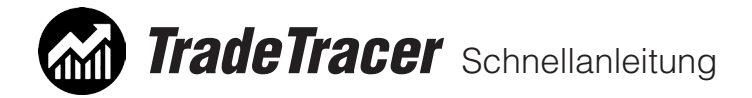

## 7.8 Tradingtagebuch Tradeverteilung:

Klicken Sie auf den Hauptmenüpunkt Tradingtagebuch und wählen Sie die Schaltfläche "Splitbereich unten ein- ausblenden". Der untere Splitbereich öffnet sich. In diesem Bereich des Tradingtagebuchs können Sie mit Klick auf den Untermenüpunkt Tradeverteilung die Verteilung der Gewinne/Verluste der einzelnen Trades anzeigen lassen. Diese Ansicht wird auch aus der aktuell in der Tradeliste angezeigten Trades generiert wird.

INFO: Sie können im Diagramm der Kapitalentwicklung auf die einzlnen Trades klicken (grüne bzw. rote Punkte). In der Tradeliste wird dann automatisch der angeklickte Trade markiert.

Sie können den zeitlichen Ausschnitt des Diagramms anpassen, indem Sie mit gedrückter Maustaste am Anfang oder Ende des Zeitachsenbalkens den Mauszeiger nach rechts bzw. links ziehen.

Sie können den Splitbereich in der Größe variieren, indem Sie mit gedrückter Maustaste auf die horizontale Trennlinie klicken und den Splitbereich nach oben oder unten hin vergrößern bzw. verkleinern.

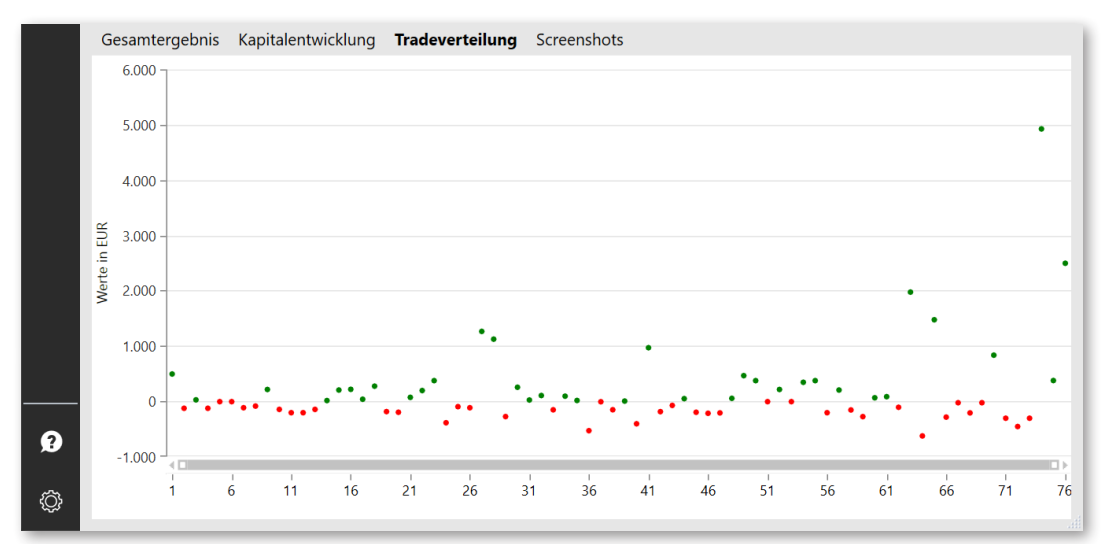

Das Tradeverteilungs-Diagramm im Tradingtagebuch

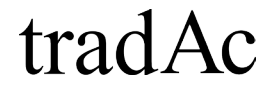

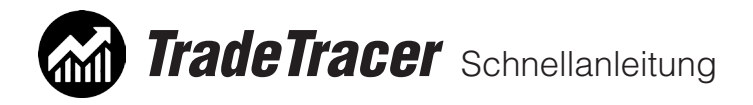

## 7.9 Tradingtagebuch Screenshots:

Klicken Sie auf den Hauptmenüpunkt Tradingtagebuch und wählen Sie die Schaltfläche "Splitbereich unten ein- ausblenden". Der untere Splitbereich öffnet sich. In diesem Bereich des Tradingtagebuchs können Sie mit Klick auf den Untermenüpunkt Screenshots klicken, um dem Trade einen oder mehrere Screenshots anzuhängen oder bereits gespeicherte Screenshots anzusehen oder zu löschen

Um einen Screenshot anzuhängen gibt es in dieser TradeTracer version zwei Möglichkeiten.

1. Sie ziehen eine Bilddatei per Drag&Drop aus dem Dateiexplorer auf die Schaltfläche Einfügen.

2. Sie kopieren ein Bild in die Zwischenablage (zum Beispiel per Snagit mit der Funktion "Alles kopieren") und klicken dann auf die Schaltfläche "Einfügen".

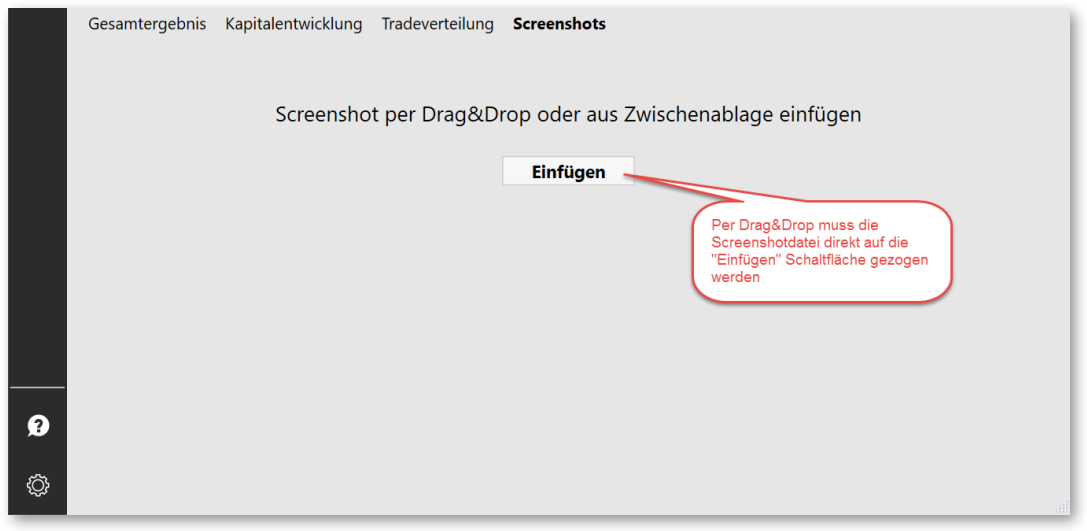

Screenshots einfügen über Zwischenablage oder per Drag&Drop (direkt auf die "Einfügen" Schaltfläche).

INFO: Der TradeTracer unterstützt folgende Bildformate: BMP, JPG, PNG

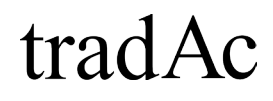

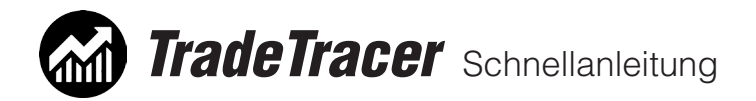

Sie können mehrere Screenshots pro Trade anhängen. Klicken Sie einfach auf den Pfeil **(1)**, um einen weiteren Screenshot anzuhängen. Möchten Sie einen bereits gespeicherten Screenshot löschen klicken Sie auf das Mülleimersymbol **(2)**.

Sie können den Splitbereich in der Größe variieren, indem Sie mit gedrückter Maustaste auf die horizontale Trennlinie klicken und den Splitbereich nach oben oder unten hin vergrößern bzw. verkleinern.

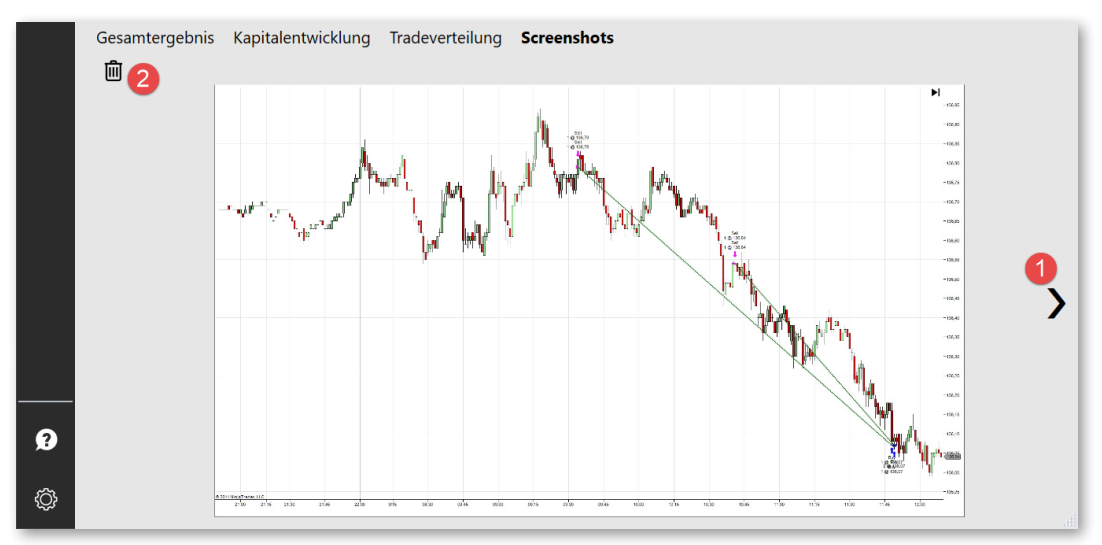

Einer von mehreren möglichen Screenshots pro Trade.

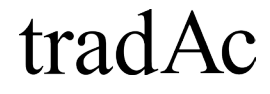

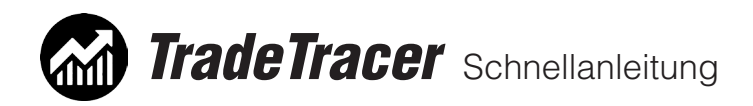

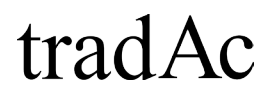

![](_page_42_Picture_0.jpeg)

#### **0. Einstellungen/Allgemein:**

#### **Bei der Lizenzaktivierung kommt eine Fehlermeldung, was nun?**

Überprüfen Sie, ob Sie eine funktionierende Verbindung zum Internet haben. Überprüfen Sie gegebenenfalls Ihre Firewalleinstellungen. Der TradeTracer benötigt für die Lizenzaktivierung und Lizenzüberprüfung Zugang zum Internet. Versuchen Sie es danach bitte erneut.

#### **Wie lange ist meine Lizenz gültig, kosten Updates etwas?**

Ihre Lizenz ist lebenslang gültig, Sie benötigen jedoch alle 7 Tage eine Verbindung zum Internet, sodass die Lizenzprüfung stattfinden kann. Alle Updates innerhalb einer Version (z.B. 1.xx) sind kostenfrei. Für Updates in eine neue Versionsnummer (z.B. 2.xx) wird es spezielle und vergünstigte Updateangebote geben.

#### **Kann ich Konto-, Wertpapier- und Strategieeinstellungen importieren oder exportieren?**

Leider gibt es diese Funktion in der aktuellen Version noch nicht. In der PDF-Schnellanleitung finden Sie aber alle wichtigen Informationen zur korrekten Eingabe der genannten Einstellungen.

#### **Wo finde ich Voreinstellungen zu den Wertpapier- und Strategieeinstellungen?**

In der PDF-Schnellanleitung gibt es Wert für die Voreinstellungen von den tradAc Basisstrategien und Einstellungen zu einigen Wertpapiereinstellungen unter anderem für einige Futures Märkte und Forex, sowie CFD Märkten vom Broker FXCM.

#### **Der TradeTracer stürzt ab, was nun?**

Sollte es einen Programmabsturz geben machen Sie wenn möglich bitte einen Screenshot, notieren Sie kurz den Ablauf bis zum Programmabsturz und senden Sie uns alles zusammen mit dem Logfile des TradeTracers über das auf dieser Seite unten stehenden "Kontakt- und Feedbackformular" an uns. Das Logfile finden Sie in folgendem Ordner auf Ihrer Festplatte: C:\Benutzer\IhrKontoname\TradAc\logfile

#### **Wo finde ich das Logfile?**

Das Logfile finden Sie in folgendem Ordner auf Ihrer Festplatte: C:\Benutzer\IhrKontoname\TradAc\logfile

#### **Wie erhalte ich Informationen über Updates des TradeTracers?**

Sobald neue Updates verfügbar sind erhalten Sie von uns eine Email, an die Emailadresse mit der Sie die Lizenz gekauft haben.

#### **Ich habe einen Berechnungsfehler entdeckt, was nun?**

Bitte schreiben Sie uns über das "Kontakt- und Feedbackformular" am unteren Ende dieser Seite bestenfalls mit Screenshot wo genau der Berechnungsfehler aufgetreten ist und wie nach Ihrer Einschätzung die korrekte Rechnung aussehen sollte.

#### **Kann ich ein weiteres Modul des TradeTracers nachträglich kaufen?**

Sie können jederzeit weitere Module des TradeTracers zum Beispiel über den Tradingshop24.de dazukaufen. Sie erhalten dann per Email einfach einen neuen Aktivierungscode, den Sie im TradeTracer im Mneüpunkt Einstellungen > Lizenz eingeben können. Nach einem Neustart des TradeTracer sind dann die gekauften zusätzlichen Module freigeschaltet.

#### **Aktualisieren sich die Wechselkurse automatisch?**

Leider müssen die Wechselkurse in dieser TradeTracer Version manuell aktualisiert werden. Sie finden die Wechselkurseinstellungen im Menüpunkt Einstellungen > Wechselkurse.

![](_page_42_Picture_23.jpeg)

![](_page_43_Picture_0.jpeg)

#### **Was bedeuten die Gewichtungsfaktoren?**

Im Menüpunkt Einstellungen > Optionen finden Sie die Gewichtungsfaktoren mit denen der Vorteil-Tachometer in der Marktanalyse berechnet wird. Sie können die Faktoren beliebig ändern und haben somit Einfluss auf die Gewichtung der verschiedenen Zeiteinheiten und damit auf die automatische Anzeige des Tachometers. Die Standardwerte sind: D=0,2;60=0,7;15=0,1

#### **Was bedeutet der Equity Tachometerzeitraum?**

Im Menüpunkt Einstellungen > Optionen finden Sie die Equity Tachometer Zeitraum (in Tagen) Einstellung. Dort können Sie festlegen wie lange der Zeitraum sein soll, den der Equity Tachometer berücksichtigt. Je mehr Tage Sie eingeben, desto defensiver zeigt der Tachometer Kontobewegungen an. Je weniger Tage, desto aggressiver. Der Standardwert ist: 10

#### **Was bedeutet die Einstellung Aggressivität?**

In der Marktanalyse kann die Aggressivität eingestellt werden, mit der gehandelt werden soll. Diese Einstellung wird nicht automatisch berechnet, sondern muss immer manuell eingestellt werden. Die Einstellung der Aggressivität ist optional.

#### **Was bedeuten die Kontozonen?**

Im Menüpunkt Einstellungen > Konten können unter den Einstellungen eines Kontos verschiedene Kontozonen und die dazugehörenden Risikoklassen berücksichtigt werden. Hier kann man festlegen, bis wieviel Prozent das Konto im Verlust sein kann, bevor es in eine andere Kontozone wechselt. In den Einstellungen der Strategien können die Kontozonen berücksichtigt werden und so den Trader bei seiner Tradeplanung unterstützen und vor Fehlern bewahren.

#### **Was bedeuten die Risikoklassen?**

Im Menüpunkt Einstellungen > Risikoklassen können bestehende Risikoklassen geändert oder neue hinzugefügt werden. Mit Risikoklassen ist die grundsätzliche Risikobereitschaft eines Traders gemeint. Die Risikoklassen sind im Riskmanager eingebunden und können auch bei den Kontoeinstellungen verwendet werden.

#### **1. Marktanalyse:**

#### **Was bedeutet der Equity Tachometer?**

Dieser Tachometer zeigt an, ob innerhalb der letzten X Tage das ausgewählte Konto eine steigende oder fallende Tendenz aufzeigt. Der Zeitraum in Tagen kann im Menüpunkt Einstellungen > Optionen > Equity Tachometer Zeitraum (in Tagen) geändert werden.

#### **Was bedeutet die Einstellung Aggressivität?**

In der Marktanalyse kann die Aggressivität eingestellt werden, mit der gehandelt werden soll. Diese Einstellung wird nicht automatisch berechnet, sondern muss immer manuell eingestellt werden. Die Einstellung der Aggressivität ist optional.

#### **Wie speichere ich meine Angaben?**

Um die Marktanalyseeingaben zu Speichern klicken Sie bitte auf die Schaltfläche "Speichern". Sie können die gespeicherten Eingaben eines Tages jederzeit über die Datumswahl im Untermenü wieder aufrufen.

#### **Wie bestimme ich den Trend?**

Bei der European Trading Academy AG ist die Definition eines Trends genauer bestimmt in der Definition Sequenz. Weitere Informationen dazu erhalten Sie in u,a, in unserem Level I, im Level II (Online) oder zukünftig auch in unseren Homestudykursen.

![](_page_43_Picture_21.jpeg)

![](_page_44_Picture_0.jpeg)

#### **Was bedeutet HLCO?**

HLCO ist die Abkürzung vür H=High, L=Low, C=Close, O=Open und bedeutet Vortageshoch, -tief, -schlusskurs. O steht für den aktuellen Tageseröffnungspreis.

#### **Was bedeutet das gelbe Ausrufezeichen?**

Das Ausrufezeichen gibt Ihnen einen wichtigen Hinweis. Fahren Sie mit dem Mauszeiger über das Ausrufezeichen und eine kurze Einblendung zeigt Ihnen wo der Fehler liegt.

#### **2. Riskmanager**

#### **Wie stelle ich die Bewertungen des Riskmanagers ein?**

Im Menüpunkt Einstellungen > Bewertungen können die Bewertungsoptionen des Riskmanagers geändert werden. Sowohl der Anzeigetext, als auch die Gewichtung können angepasst werden.

#### **Was bedeuten die Risikoklassen?**

Im Menüpunkt Einstellungen > Risikoklassen können bestehende Risikoklassen geändert oder neue hinzugefügt werden. Mit Risikoklassen ist die grundsätzliche Risikobereitschaft eines Traders gemeint. Die Risikoklassen sind im Riskmanager eingebunden und können auch bei den Kontoeinstellungen verwendet werden.

#### **Was bedeutet das gelbe Ausrufezeichen?**

Das gelbe Ausrufezeichen im Riskmanager zeigt an, dass Sie eine Einstellung in Ihrer Tradeplanung verwendet haben, die Sie nicht handeln dürfen. Fahren Sie mit dem Mauszeiger über das Ausrufezeichen und eine kurze Einblendung zeigt Ihnen wo der Fehler liegt.

#### **3. Tradingtagebuch**

#### **Wie kann ich die Tradeliste auf null zurücksetzen?**

In dieser Version des TradeTracers ist das leider noch nicht möglich. Wir werden diese Funktion aber in einem der kommenden Updates anbieten können.

#### **Wie importiere ich die Trades aus meinem alten Tradingtagebuch?**

Klicken Sie im Tradingtagebuch auf die Schaltfläche "Import von Datei" und wählen Sie als Dateiformat eine \*.csv Datei aus. Diese CSV Datei muss in einer festgelegten Formatierung sein, da sonst der Import nicht funktioniert. Bitte sehen Sie dazu in die PDF-Schnellanleitung.

#### **Ich kann meine Trades aus dem alten Tradingtagebuch nicht exportieren, da ich nicht die Expert Version besitze, was nun?**

Bitte nehmen Sie Kontakt über das Kontakt- und Feedbackformular am unteren Ende unserer Supportseite mit uns auf: https://www.tradac.info/trading-software/support

#### **Wie gebe ich Teilverkäufe (scale-out) / Teilzukäufe (scale-in) ein?**

Klicken Sie im Tradingtagebuch bei der Tradeeingabe bei Einstieg oder Ausstieg auf den daneben stehenden Pfeil. Dann öffnet sich eine Tabelle, in der Sie Zeilen für weitere Einstiege beziehungsweise Ausstiege sehen. Die Anzahl ist auf jeweils drei begrenzt. In der ersten Zeile jeweils Einstieg und Ausstieg wird der Durchschnittspreis aller Einstiege beziehungsweise Ausstiege berechnet und angezeigt.

#### **Kann ich auch Positionsgrößen kleiner 1 eingeben?**

Ja, es ist möglich Positionsgrößen mit Dezimalstellen einzugeben (z.B. 1,2 oder 2,35).

![](_page_44_Picture_24.jpeg)

![](_page_45_Picture_0.jpeg)

#### **Ich habe ein falsches Konto angeben und den Trade gespeichert, kann ich es nachträglich ändern?**

Nein, das Konto kann nach Speicherung des Trades leider nicht mehr geändert werden. werden.

#### **Ich habe ein falsches Wertpapier angeben und den Trade gespeichert, kann ich es nachträglich ändern?**

Nein, das Wertpapier kann nach Speicherung des Trades leider nicht mehr geändert werden.

#### **Werden die Screenshots zusammen mit den Daten exportiert?**

Der Export der Tradeliste speichert alle Trades des ausgewählten Zeitraums und der ausgewählten Filterkriterien in eine \*.csv Datei ab. Die Screenshots werden werden nur bei der PDF Druckfunktion des aktuell ausgewählten Trades mit exportiert.

#### **Wo werden die Screenshots gespeichert?**

Die Screenshots werden direkt in der Hauptdatenbank gespeichert. Ein separater Ordner mit den Screenshots ist nicht verfügbar.

#### **Fehlt eine Frage und/oder Antwort?**

Dann gehen Sie bitte auf unsere Software Support Webseite unter: **https://tradetracer-support.tradac.info**  und senden uns über das Kontakt- und Feedbackformular am Ende der Seite eine Nachricht. Vielen Dank!

![](_page_45_Picture_12.jpeg)

![](_page_46_Picture_0.jpeg)

## 9. Abschließende Informationen

![](_page_47_Picture_0.jpeg)

## 9. Abschließende Informationen

Bitte beachten Sie, dass diese PDF Schnellanleitung für die Vollversion des TraderTracers geschrieben wurde, welche alle Module binhaltet. Sollten Sie nicht die Vollversion besitzen ist es möglich, dass einige Anleitungen und Abbildungen nicht auf Ihre TradeTracer Version zutreffen!

Bitte berücksichtigen Sie auch, dass diese Anleitung keinen Anspruch auf Vollständigkeit hat. Wir sind ständig darum bemüht, alle Fragen, Unklarheiten oder Probleme zu lösen und den Support für den TradeTracer auf diese Weise stetig zu verbessern.

Sollten Sie offene Fragen haben, welche nicht in dieser Anleitung behandelt werden zögern Sie nicht uns zu kontaktieren! Sie finden auf unserer Software Support Webseite am unteren Ende ein Kontaktund Feedbackformular, über welches Sie mit uns Verbindung treten können:

#### **tradetracer-support.tradac.info**

besuchen Sie auch unsere Online-Videoanleitungen auf:

#### **academy.tradac.info/courses/tradac-tradetracer**

Vielen Dank.

European Trading Academy AG Klippe 37 45473 Mülheim an der Ruhr

Telefon: 0208 - 970 402 90 Fax: 0208 - 385 851 94 Email: software@tradac.de

Vertretungsberechtigter: Birger Schäfermeier USt-Id-Nr.: DE186034449 Amtsgericht Essen HRB 20064

# tradAc

![](_page_48_Picture_0.jpeg)

Schnellanleitung

![](_page_48_Picture_2.jpeg)

![](_page_48_Picture_3.jpeg)